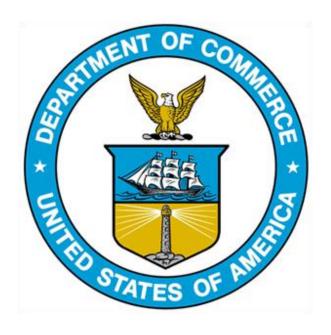

# 232 EXCLUSION PORTAL: EXTERNAL USER GUIDE

# TABLE OF CONTENTS

| Introduction                                                                |          |
|-----------------------------------------------------------------------------|----------|
| Exclusion process                                                           | 6        |
| Search Features                                                             |          |
| Search for published filings based on criteria                              | 8        |
| User registration and Login                                                 |          |
| Creating a User login profile                                               | <u>c</u> |
| Step 1: Register as a new user                                              |          |
| Step 2: Confirm registration                                                | 10       |
| Step 3: Login                                                               | 10       |
| Step 4: Logout                                                              | 11       |
| Step 5: Forgotten Password                                                  | 11       |
| Exclusion Requests                                                          | 12       |
| Creating a new exclusion request                                            | 12       |
| Step 1: Enter the product information                                       | 12       |
| Step 2: Enter the REQUESTING organization information                       | 13       |
| Step 3: Enter exclusion request product information                         | 19       |
| Step 4: Commercial names and source countries                               | 24       |
| Step 5: Certification                                                       | 26       |
| Submitting the exclusion request                                            | 27       |
| Confirmation                                                                | 29       |
| Printing the exclusion request submision                                    | 29       |
| USING THE PDF VERSION OF THE EXCLUSION REQUEST FORM                         | 30       |
| Autofill                                                                    | 31       |
| Using Autofill to duplicate Exclusion request entries                       | 31       |
| Generating exclusion request form Autofill rules                            | 31       |
| Using an Autofill Profile to fill in exclusion request Fields Automatically | 34       |
| Objection Requests                                                          | 37       |
| Creating a new objection request                                            | 37       |
| Step 1: Enter organization information                                      | 38       |
| Step 2: Reasons for Objection                                               | 40       |
| Step 3: Challenging the objection                                           | 41       |
| Step 4: Quantity and Time                                                   | 43       |
| Step 5: Certification                                                       | 45       |
| Submitting the OBJECTION request                                            | 46       |
| Confirmation                                                                | 47       |

| Printing the Objection fILING                                                     | 48 |
|-----------------------------------------------------------------------------------|----|
| PDF Version of the Objection Filing Form                                          | 49 |
| Autofill                                                                          | 50 |
| Using Autofill to duplicate Objecton request entries                              | 50 |
| Generating OBJECTION form Autofill rules                                          | 50 |
| Using an Autofill Profile to fill in objection form Fields Automatically          | 54 |
| Rebuttal Requests                                                                 | 56 |
| Creating a rebuttal                                                               | 56 |
| Step 1: Search for the objection                                                  | 56 |
| Step 2: Enter Rebutting Organization Information                                  | 57 |
| Step 3: Basis for rebuttal of objection filings                                   | 59 |
| Submitting the Rebuttal filing                                                    | 62 |
| Step 4: Certification                                                             | 62 |
| Confirmation                                                                      | 64 |
| Printing the rebuttal fILING                                                      | 65 |
| PDF Version of the Objection rebuttal Form                                        | 66 |
| Autofill                                                                          | 67 |
| Using Autofill to duplicate REBUTtAL FILING entries                               | 67 |
| Generating rebuttal form Autofill rules                                           | 67 |
| Using an Autofill Profile to fill in objection REBUTTAL FORM Fields Automatically | 71 |
| Surrebuttal Requests                                                              | 72 |
| Creating a surrebuttal                                                            | 72 |
| Step 1: Search for the REBUTTAL                                                   | 72 |
| Step 2: Enter Rebutting Organization Information                                  | 74 |
| Step 3: Basis for rebuttal of objection filings                                   | 76 |
| Step 4: Certification                                                             | 79 |
| Submitting a Surrebuttal filing                                                   | 81 |
| Confirmation                                                                      | 81 |
| Printing the SURrebuttal fILING                                                   | 81 |
| PDF Version of the Surrebbutal Form                                               | 82 |
| Autofill                                                                          | 83 |
| Using Autofill to duplicate SURREBBUTAL FILING entries                            | 83 |
| Generating surrebuttal form Autofill rules                                        | 83 |
| Using an Autofill Profile to fill in SURREBUTTAL FORM Fields Automatically        | 87 |
| Supporting documents                                                              | 88 |
| Confidential Business Information (CBI)                                           | 89 |

| Submitting confidential business information (CBI)                | 89  |
|-------------------------------------------------------------------|-----|
| My Dashboard                                                      | 90  |
| Viewing My Dashboard                                              | 90  |
| Step 1: Navigate to my dashboard                                  | 90  |
| Using My Dashboard                                                | 90  |
| Step 1: View Exclusion Request Filings                            | 90  |
| Step 2: View Objection Filings                                    | 92  |
| Step 3: View Objection Rebuttals Filings                          | 94  |
| Step 4: View SurRebuttals Filings                                 | 95  |
| APPENDIX                                                          | 97  |
| Using Autofill Extentsions On Your Browser                        | 97  |
| Step 1: DOWNLOAD AUTOFILL                                         | 97  |
| STEP 2: Generate Autofill rules                                   | 99  |
| Step 3: Using an Autofill Profile to fill in Fields Automatically | 102 |
| Exporting AUTOFILL RULES From an Autofill Profile                 | 105 |
| IMPORTING AUTOFILL RULES INTO AN AUTOFILL PROFILE                 | 107 |
| Manual Mode                                                       | 109 |
| Extracting data from portal                                       | 111 |
| Step 1: Load data in Excel                                        | 111 |

Due to the large number of exclusion requests, E&C and BIS staff collaborated with ITA's OCIO team to develop a user-friendly online portal that will replace the use of the increasingly cumbersome Federal rulemaking portal (<a href="http://www.regulations.gov">http://www.regulations.gov</a>) for organizations submitting exclusion requests, objections to exclusions requests, rebuttals, and surrebuttals under the 232 exclusion process. The new portal will greatly streamline the exclusion process for external parties, including importers and domestic manufacturers, by eliminating the submission of attachments, and replacing the data collection point with a web-based form, with enhanced data integrity and quality controls. In addition, the portal greatly improves transparency by allowing parties to track all information on each exclusion request in one easy-to-use web-based system that is built for the specific needs of the 232 tariff exclusions process. The new portal allows more seamless information sharing across teams and will allow E&C and BIS to eliminate thousands of hours of human data entry procedures by automating them – an incredible savings in time and resources.

## **INTRODUCTION**

In 2017, the Department of Commerce was asked to conduct an investigation into the impact on our national security from imports of steel mill products and from imports of wrought and unwrought aluminum. These investigations were carried out under Section 232 of the Trade Expansion Act of 1962, as amended.

On January 11, 2018, the DOC formally submitted to President Trump the results of the investigation.

On March 8, 2018, the President announced Presidential Proclamations 9704, 9705, 9711 and 9710 ordering Section 232 tariffs on imports of steel and aluminum. The Secretary of Commerce has the authority to grant exclusions from the duties, "if the steel or aluminum articles are determined not to be in a sufficient and reasonable available amount or of a satisfactory quality or based upon specific national security considerations." Individuals or organizations using steel articles in business activities or supplying steel to outside parties in the U.S. may submit exclusion requests with respect to the Proclamation. In addition, any individual or organization in the U.S. can file objections to exclusions.

The DOC's Bureau of Industry and Security (BIS) is leading the exclusion process. BIS is managing the review process of exclusion applications, which domestic industry has submitted, on a case-by-case basis in a fair and transparent manner. As part of the process, BIS is working closely with industry specialists within Commerce's International Trade Administration (ITA). The Enforcement and Compliance (E&C) unit of the DOC's ITA will be responsible for providing technical analyses for product exclusions related to the proceedings, and making recommendations on the Exclusion Requests.

This document outlines the external user flow of the 232-exclusion process.

## **EXCLUSION PROCESS**

Only individuals or organizations using steel or aluminum articles identified in Presidential Proclamations <u>9704</u> and <u>9705</u> and engaged in business activities in the United States may submit exclusion requests. Exclusion requests will be posted for a 30-day comment period on <u>regulations.gov</u>.

Separate exclusion requests must be submitted for each unique steel or aluminum product import. For an exclusion request to be considered, the requester must provide a full factual description of the specific product, its properties, and its quantity.

Any individual or organization in the United States may file objections to steel or aluminum exclusion requests, but the Commerce Department will only consider information directly related to the submitted exclusion request that is the subject of the objection. Organizations submitting an objection filing on an exclusion request should provide specific information on the product that their company can provide that is comparable to the steel or aluminum product that is the subject of the exclusion request.

Organizations filing an objection should also provide factual information on the production capabilities at steel or aluminum manufacturing facilities that they operate in the United States; the availability and delivery time of the products that they manufacture relative to the specific steel or aluminum product that is subject to an exclusion request; and discussion on the suitability of its product for the application or applications identified by the exclusion requestor.

All exclusion requests will be reviewed for completeness. Only fully completed exclusion requests will be considered and posted for public review. All exclusion requests will be made available for public inspection and copying.

Both the exclusion requests and objection filings will be available for public viewing on <u>regulations.gov</u>. Processing of exclusion requests normally will not exceed 90 days, including adjudication of objections submitted on exclusion requests.

Exclusion requesters will have seven days from the opening of the rebuttal period to submit rebuttals. Objectors to exclusion requests will then have a seven-day surrebuttal period to post responses, which will be opened once rebuttals are posted by the Department and the case file is reopened.

To further assist industry moving through the process, the Department of Commerce is also cataloging the Objection, Rebuttal, and Surrebuttal Identification Number associated with each

Exclusion Request. The Aluminum Rebuttal & Surrebuttal Finder and the Steel Rebuttal & Surrebuttal Finder will be uploaded each day at <a href="https://www.commerce.gov/232">www.commerce.gov/232</a>. Additional details on the exclusion request process can be found on <a href="mailto:regulations.gov">regulations.gov</a>.

The forms for submitting steel and aluminum exclusion requests, and objections to specific exclusion requests, will be available on <u>regulations.gov</u> on March 19, 2018, at 8:45 AM. The steel docket number is BIS-2018-0006 and the aluminum docket number is BIS-2018-0002.

Copies of the forms and additional information on the exclusion process will be available at <a href="https://www.bis.doc.gov/index.php/232-steel">https://www.bis.doc.gov/index.php/232-steel</a> and <a href="https://www.bis.doc.gov/index.php/232-aluminum">https://www.bis.doc.gov/index.php/232-aluminum</a> on March 19, 2018, at 8:45 AM.

For questions concerning the exclusion process, contact <a href="mailto:steel-232@bis.doc.gov">steel-232@bis.doc.gov</a> or 202-482-5642 for steel-related queries and <a href="mailto:aluminum232@bis.doc.gov">aluminum232@bis.doc.gov</a> or 202-482-4757 for aluminum-related queries.

#### **SEARCH FEATURES**

#### SEARCH FOR PUBLISHED FILINGS BASED ON CRITERIA

Open the application url: <a href="https://www.commerce.gov/page/section-232-investigations">https://www.commerce.gov/page/section-232-investigations</a>

This section allows users to verify that published filings can be searched based on various criteria including ID, company, product, HTSUS code, status, days remaining, and posted date<sup>1</sup>. A user login account is not required to search for published filings.

Click on the search box on above designated section of the dashboard and enter search criteria. In the search box, search a published finding by typing the ID, company name, product, HTSUS code, status, or posted date.

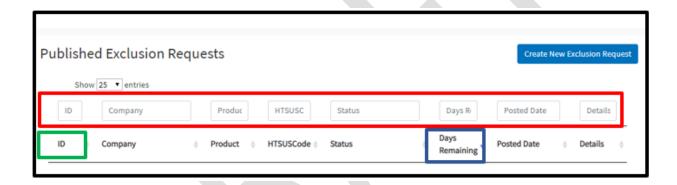

<sup>\*</sup>The 'days remaining' indicate the days that are left in the comment period to leave any opposing arguments to an exclusion request (objection), submit a rebuttal, and/or submit a surrebuttal.

<sup>\*</sup>To search for exclusion requests, <u>objections (pg. 40)</u>, <u>rebuttals (pg. 49)</u>, <u>surrebuttals (pg. 71)</u>, see search features in subheadings.

<sup>\*</sup>To extract data for exclusion requests, objections, rebuttals, and surrebuttals, see <u>data extract</u> <u>instructions</u>.

<sup>&</sup>lt;sup>1</sup> To search for objections, rebuttals, and surrebuttals, see instructions in subsequent sections.

## **USER REGISTRATION AND LOGIN**

#### **CREATING A USER LOGIN PROFILE**

To file any forms in the portal, a user login profile will be required. To create a user login profile, select the 'Login' icon.

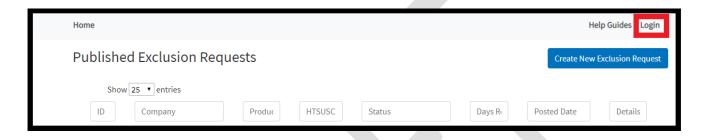

## STEP 1: REGISTER AS A NEW USER

1a. On the Login page, select 'Register as a new user'.

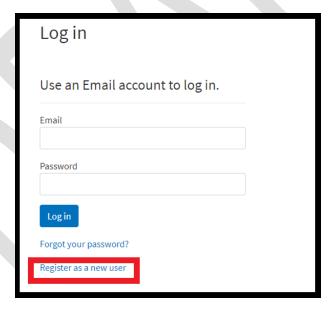

- 1b. Each user login profile requires a valid email and a password to complete the registration process.
- 1c. After the valid email and password are entered, select 'Register'.

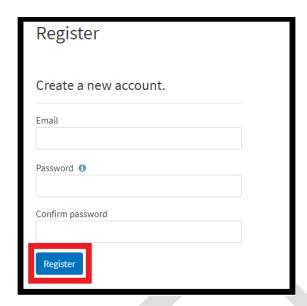

## STEP 2: CONFIRM REGISTRATION

2a. A confirmation email will be sent to the login profile email provided. (If you are unable to find the confirmation email, check you spam folder)

2b. Select the link in the email to confirm your account registration.

## STEP 3: LOGIN

After confirming your account, the portal will allow you to login.

3a. Enter the login profile email and password you provided. Then, select 'Log in'.

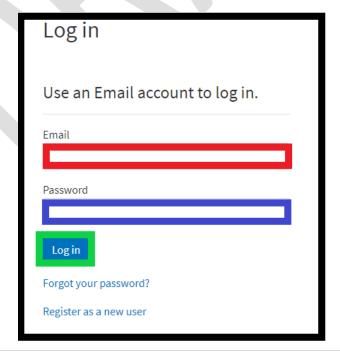

## STEP 4: LOGOUT

To logout from the user login account, select the 'My Info' icon, and then, select 'Logout'.

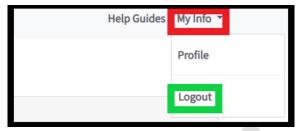

## STEP 5: FORGOTTEN PASSWORD

5a. To reset the user login account password, select the 'Forgot your password?' icon.

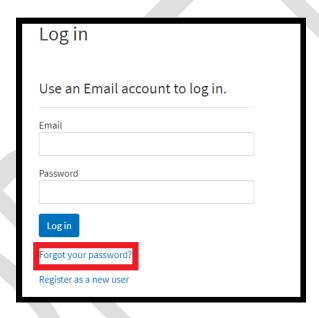

5b. Enter the user login profile email into the space provide, and then, select 'Submit'.

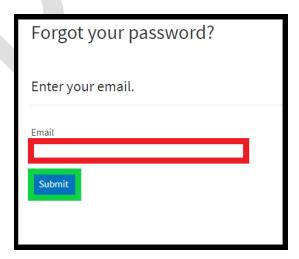

5c. A password reset email will be sent to the login profile email provided. (If you are unable to find the password reset email, check you spam folder)

5d. Select the link in the email and reset your password.

## **EXCLUSION REQUESTS**

#### **CREATING A NEW EXCLUSION REQUEST**

To begin creating the exclusion request, select 'Create New Exclusion Request' icon.

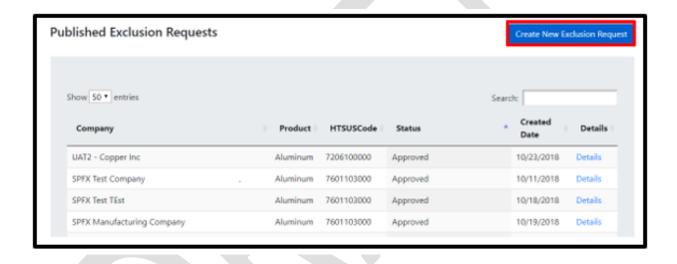

#### STEP 1: ENTER THE PRODUCT INFORMATION

Each exclusion request must be submitted on each distinct type and dimension of steel or aluminum product to be imported. For an Exclusion Request to be considered, the exclusion requester must provide factual information on:

- i. The product type selected will be Steel or Aluminum
- ii. The class of product will correspond with the selected product type<sup>2</sup>
- iii. The 10-digit Harmonized Tariff Schedule Code (HTSUS) should be entered with no spaces, dashes, letters, or punctuation

<sup>&</sup>lt;sup>2</sup> Steel – carbon and alloy flat, carbon and alloy long, semi-finished, stainless products, carbon and pipe and tube; Aluminum – slab, sow, billet, flat, plate, sheet, bars, rod, pipe, tube, foil, casting, forging.

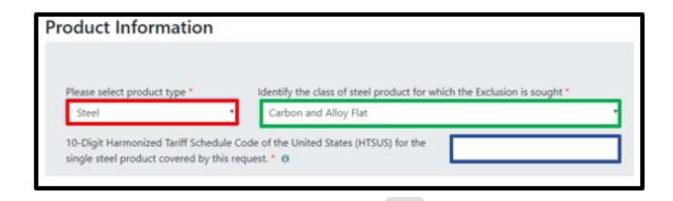

## STEP 2: ENTER THE REQUESTING ORGANIZATION INFORMATION

2a. The requesting organization<sup>3</sup> and importer of record are required fields. All fields with marked with an \* are required. For any required field, do not write N/A.

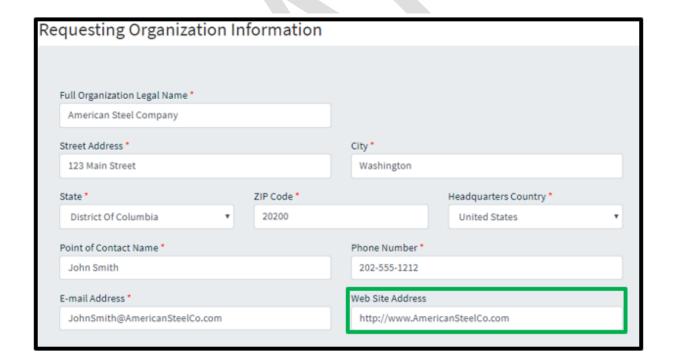

All website addresses must contain <a href="http://www.">https://www.</a> in the website address fields to be identified as a valid website.

<sup>&</sup>lt;sup>3</sup> Requestor

2b. The parent company of the requesting organization must also be documented if different than the requesting organization. For example:

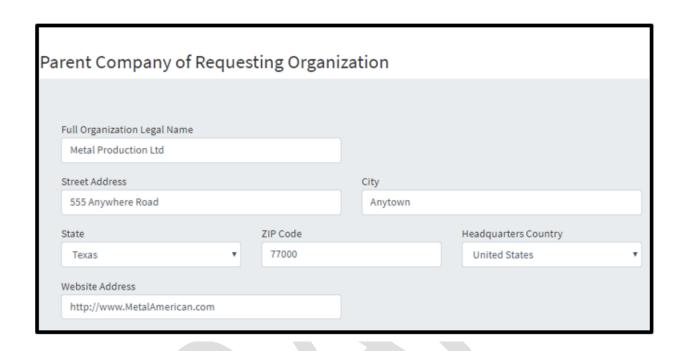

2c. The importer of record must be completed even if it matches the requesting organization.

The importer of record should be the organization that is bringing the products into the U.S. from a non-U.S. producer. The importer of record should be the organization that is seeking exclusion. All fields with marked with an \* are required. For any required field, do not write N/A.

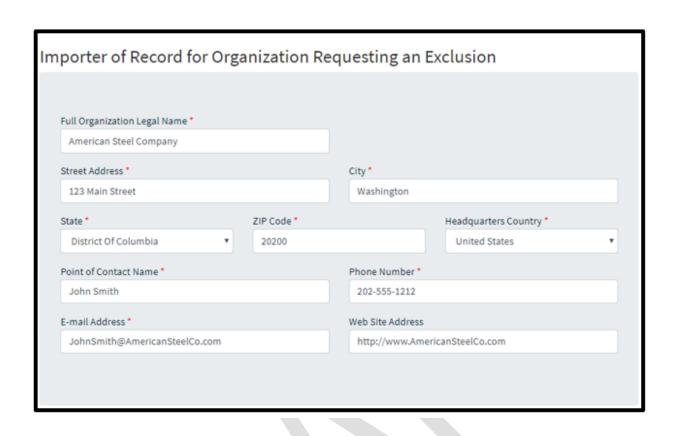

Select Next and continue to the next section.

If the organization has a representative other than the agent submitting the exclusion request on its behalf, the contact information must be disclosed if applicable.

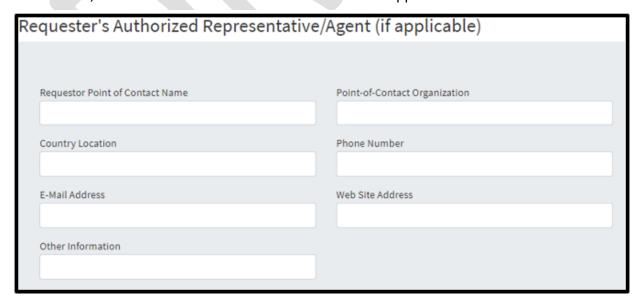

## 2d. Organization Activity

If the parent organization holds any ownership, the activity, country where the organization is headquartered, and primary activity<sup>4</sup> must be explained:

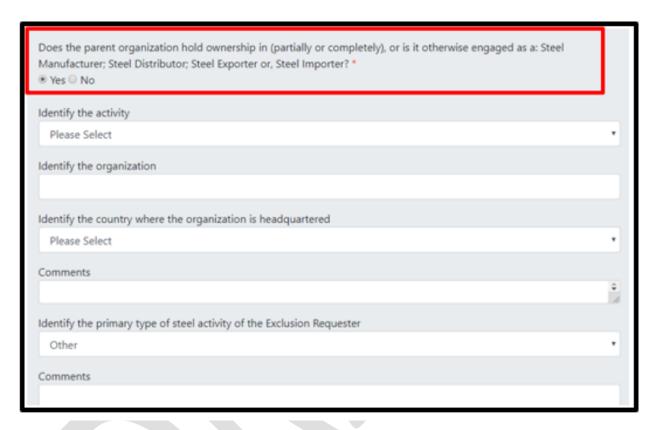

If 'other' is selected, a comment section will appear, and details about the selection can be documented.

2e. If the parent organization does not hold ownership, identify the primary type of steel activity. If other, explain:

<sup>&</sup>lt;sup>4</sup> Primary activity could include U.S. Distributor, Non-U.S. Distributor, U.S. Service Center, Non- U.S. Service Center, Manufacturer, or other

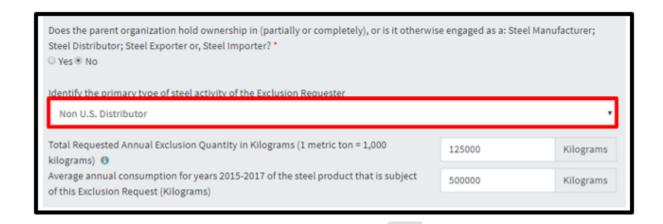

If 'other' is selected as the primary type of steel activity of the exclusion requestor, a comment section will appear, and details about the selection can be documented.

- 2f. The exclusion request must provide information whether the U.S. manufactures the product, whether the product can be sufficiently supplied, and whether domestic producers can produce the product in a timely manner:
  - The basis of the exclusion must be of insufficient availability, no U.S. production, or national security requirement

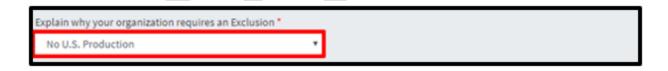

• The percentage of product that the exclusion product applies to must be disclosed and the manufacturing and delivery times must be recorded in **days** 

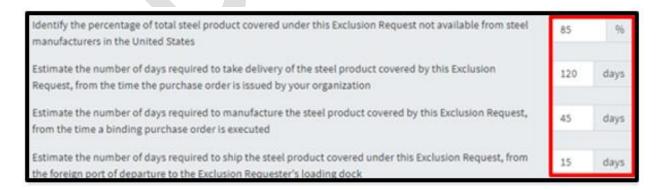

The number of shipments and port information<sup>5</sup> must be documented

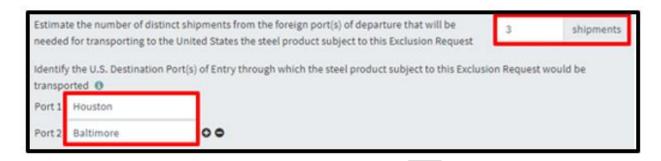

\*Note the units of measurement and delivery/manufacturing time cannot be changed from current settings. All fields with marked with an \* are required. For any required field, do not write N/A. If 'other' is selected to explain why your organization requires an exclusion, a comment section will appear, and details about the selection can be documented.

If the requestors are submitting the exclusion request on behalf of an international producer that produces products internationally, select 'Yes' and identify the non-U.S. producer.

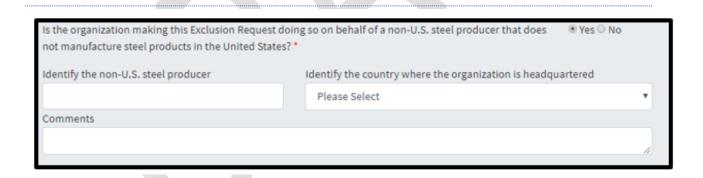

Select Next and continue to the next section.

<sup>&</sup>lt;sup>5</sup> To add more than one port of entry, select + icon. To remove a port of entry, select – icon.

#### STEP 3: ENTER EXCLUSION REQUEST PRODUCT INFORMATION

3a. A complete description of the product should be defined and disclosed:

## Exclusion Request Product Information

For this single Exclusion Request, provide a full, complete description of the product in the space provided below. See explanation below.

The product for which an Exclusion is being requested is defined as follows: \*

ACME Steel pipe, longitudinally submerged arc welded to API 5I, APIX52, NACE MR O 175/103 672mm cross section x 8.33mm thickness, yield strength greater than or equal to 360MPa, carbon content less than or equal to 0.23% by weight, suitable for use in the in steam pipelines and conductor casing in steam drilling

- The description should only include information on a single product and not a range of products
- The description must be limited solely to physical properties (e.g., chemical requirements, mechanical requirements, dimensions, etc.) and exact descriptive terms/phrases covering the product subject to the Exclusion Request (e.g., "hot-rolled," "seamless pipe," "suitable for use in boilers," "longitudinally submerged arc welded," etc.)
- Physical properties must be defined based on actual, rather than nominal, measurements, references to specific dimensions<sup>6</sup> or measurements<sup>7</sup> will be interpreted as meaning the exact dimension or measurement
- Ranges<sup>8</sup> are allowed and should be identified based on the end points of the range rather than through references to absolute or percentage tolerances

3b. Note that this section allows for multiple standard organizations<sup>9</sup> to be identified that have set specifications for the product type listed in exclusion request.

<sup>&</sup>lt;sup>6</sup> e.g., "cross-sectional diameter of 5.50 mm"

<sup>&</sup>lt;sup>7</sup> e.g., "yield strength of 300 MPa," "carbon content 0.08%," etc.

<sup>&</sup>lt;sup>8</sup> e.g., "cross-sectional diameter falling within the range 5.35 mm and 5.65 mm," "yield strength greater than or equal to 300 MPa," "carbon content less than or equal to 0.15%, by weight," etc.

<sup>&</sup>lt;sup>9</sup> ATSM, SAE, British, DIN, EN, etc. These specifications are not interchangeable with HTSUS codes.

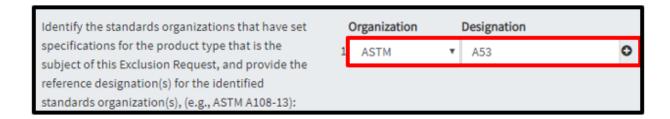

If 'Not Listed' is selected, type in the name of the organization and provide the designation. Identify the classification and properties of the product covered under this exclusion request.

This should include both the starting materials for the steel product, (such as slab, bloom, billets, etc.) as well as treatments made to the product, (such as annealed, hot/cold rolled, tin plated, etc.). Use the comment box for anything that is not listed in the boxes.

The chemical composition for the product is outlined in 3b.

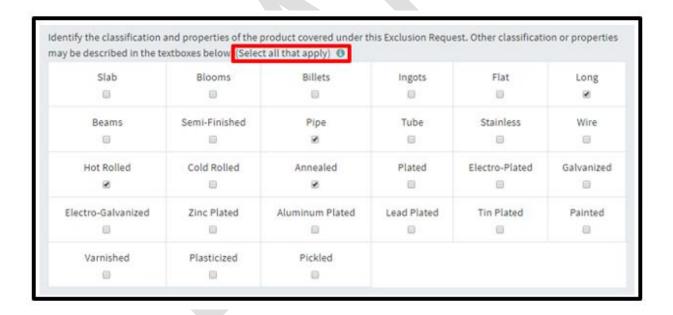

If the classification or property is not listed above, add to text boxes provided. Use comment section to give additional details to the property.

| Use the textboxes on the right if property is not listed above. |  |       |
|-----------------------------------------------------------------|--|-------|
| Comments                                                        |  |       |
|                                                                 |  |       |
|                                                                 |  | li li |

## 3c. Product Information - Description of properties

Identify the chemical composition of the specific steel product for which your organization seeks an exclusion. Numbers may appear rounded, but full values will be stored. The composition should have minimum and maximum values.

Please note that values below 1 should be entered with a zero and decimal point. For example: '0.4'.

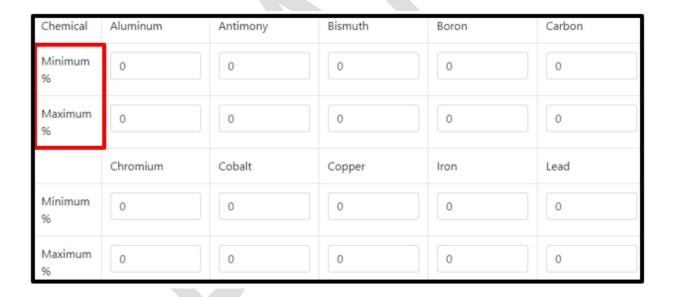

If the product includes a chemical(s) not listed, use the comment section to provide the name and composition percentages. \*Note chemical composition is not proprietary information<sup>10</sup>.

<sup>&</sup>lt;sup>10</sup> See CBI

3d. Dimensions for the product must be for a single product and a single size, not a range of products and or sizes<sup>11</sup>.

The dimensions must correspond to product and should have a minimum and maximum value. If values are the same, they should be identified in the minimum and maximum field<sup>12</sup>. This applies to product specifications, strength, and toughness if applicable.

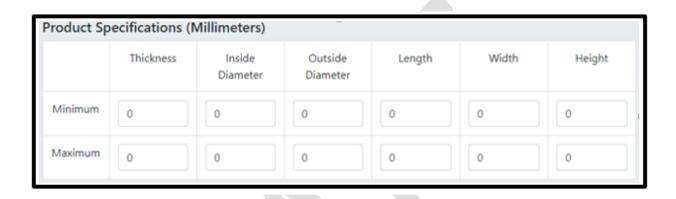

<sup>\*</sup>Note unit of measurement is in **millimeters** and cannot be altered. If there are any additional specifications, explain in comment box.

<sup>&</sup>lt;sup>11</sup> A single request must be filed for each specific product, specific to dimensions and must correspond to product type

<sup>&</sup>lt;sup>12</sup> Full values are stored, while numbers may appear rounded

3e. Performance data for ductility, magnetic permeability, surface finish should have minimum and maximum values. Coating type and composition values including metal coating process, material type, weight, and thickness are required.

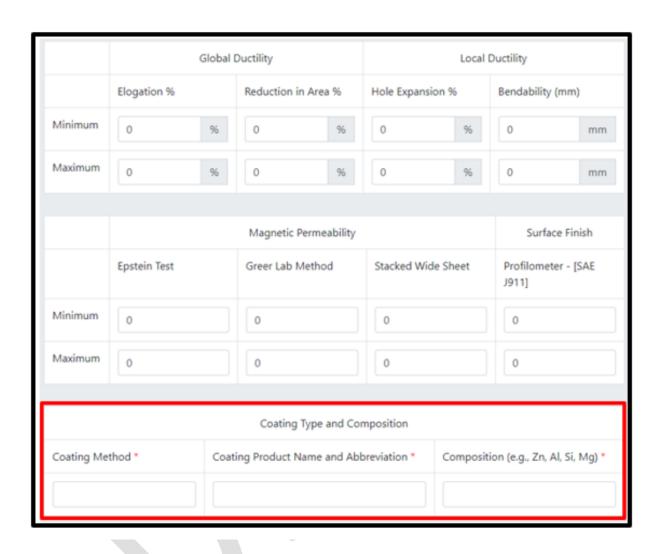

<sup>\*</sup>Note if there are any additional methods used, identify them in the comment section. All fields with marked with an \* are required. For any required field, do not write N/A.

Select and continue to the next section.

#### STEP 4: COMMERCIAL NAMES AND SOURCE COUNTRIES

4.a The commercial name for the product in this here can be more than one commercial product name. Add additional commercial names for the single product listed for exclusion by using the + button.

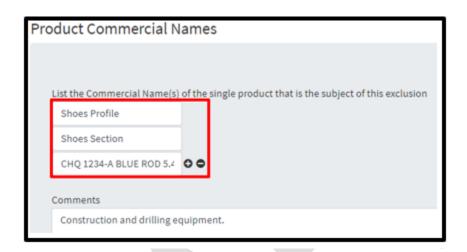

If a name needs to be explained or provide more details, add to comment box.

4b. The use(s) of the product should be outlined below, as well reasonings why existing products are not comparable to the product at the subject of this request. All fields with marked with an \* are required. For any required field, do not write N/A.

State the 1) application for the product (e.g., automotive, appliances, industrial products, structural, etc.) that is the subject of this Exclusion Request, and 2) why similar products manufactured in the United States, if available, are not suitable:

American Steel Company provides critical metal products for gas suppliers. Not enough capacity exists domestically.

If the Exclusion is needed to support U.S. national security requirements (critical infrastructure or national defense systems), provide a detailed description of the specific uses of this single product in the comment section.

4c. Identify the source countries for the single product for which the Exclusion is requested, the annual quantity to be supplied in kilograms, and the name of the current manufacturer(s) of the

steel product. If this product is not obtained directly from the manufacturer, identify the current supplier(s) and the country of the supplier(s).

The country of origin, country of export, exclusion quantity, current manufacturer, and current supplier are required fields. Add additional countries of origin, export etc. by using the + button.

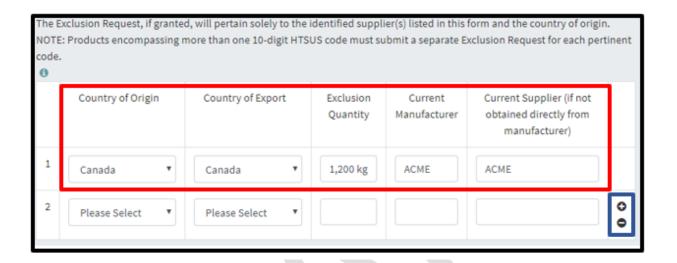

<sup>\*</sup>Note the amount provided here should match the amount provided in the Total Requested Annual Exclusion Quantity in kilograms.

4d. This section outlines the product availability within the U.S. If a domestic party currently manufactures the product or a substitute, select 'Yes' and give details in the comment section.

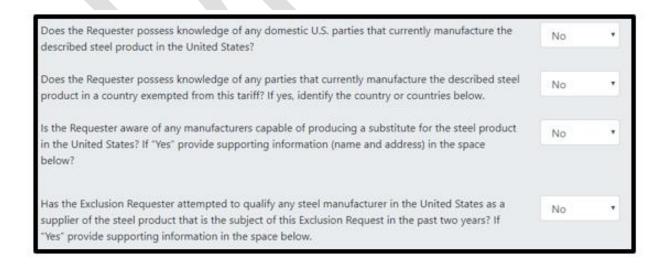

If any response is a 'Yes', a comment box will appear and details about the response may be detailed.

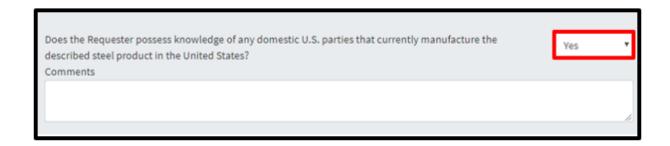

4e. The Department of Homeland Security/Customs and Border Protection (CBP) reviews the Harmonized Tariff Schedule of the United States (HTSUS) code cited in the submission for accuracy. If CBP determines the code is inaccurate, the request is denied, and the requester provided CBP contact information. If CBP determines the HTSUS is accurate, the request is approved if there are no national security concerns and the decision posted on the portal.

Provide a detailed explanation as to how U.S. Customs and Border Protection (CBP) will be able to reasonably distinguish the aluminum product subject to the Exclusion Request at time of entry, without adding undue burden to their current entry system and procedures. \*

Select Next and continue to the next section.

### **STEP 5: CERTIFICATION**

This Exclusion Request must be signed by an organization official specifically authorized to certify the document as being accurate and complete.

The undersigned certifies that the information herein supplied in response to this questionnaire is complete and correct to the best of his/her knowledge. All fields with marked with an \* are required.

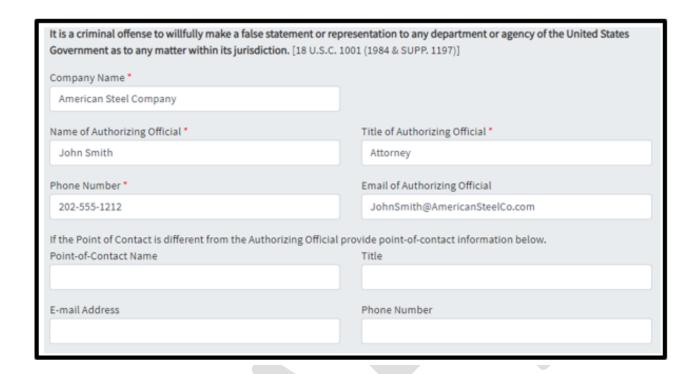

## SUBMITTING THE EXCLUSION REQUEST

Select

This is where any <u>supporting documents</u> can be attached to the exclusion request form. If any additional information that is business relevant, but proprietary, select 'Yes'. (Note: for an exclusion request, information that is proprietary or otherwise business confidential should not be attached or emailed. If this information is required, it will be requested.)

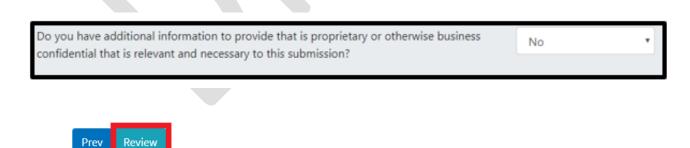

After selecting 'Review', a final check will be conducted on your filing to ensure all required fields have been correctly filled. If any required fields have been left blank or are incorrectly

filled, a red exclamation point will appear, showing which section requires corrections. Once all required fields are completed, and 'Review" is selected, an additional screen will appear, allowing users to print a copy of their submission for their records.

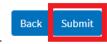

To submit the request, select

After, an additional screen will appear, indicating the Exclusion Request number. This number will allow you to search for the specific filing and allow objectors to find and object to the request. Please retain this number for your records.

To upload supporting documents to the **exclusion** request, it must be in the form of a PDF. Select 'Choose File', Click on the documents you wish to upload from your folder and select 'Ok'. Once it appears in the file bar, select 'Upload File' then select 'Done'. (Note: for an exclusion request, information that is proprietary or otherwise business confidential should not be attached or emailed.)

If you do not wish to upload a document, select 'Done'.

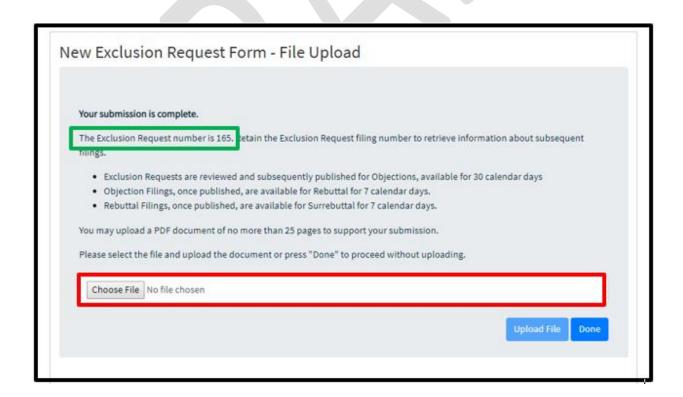

#### **CONFIRMATION**

Once the exclusion request has been submitted, it enters a pending period for review, and once posted, gives objectors the opportunity to object to the request.

After submission, the exclusion request can be found, and its status tracked, under 'My Dashboard' by the user that submitted the request.

Once posted, the request will appear on the portal homepage. To the right on the same row of an exclusion request ID, 'Details' will allow users to view the posted exclusion requests and submit an objection.

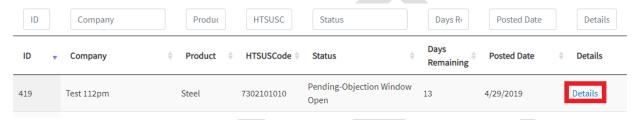

Once an exclusion request is posted, those that object to the exclusion will have **30 days** to submit their objections.

## PRINTING THE EXCLUSION REQUEST SUBMISION

To print an Exclusion Request submission simply go to 'Settings' on the upper right corner of your browser and click on Print page or Right click anywhere on the page and select 'Print.'

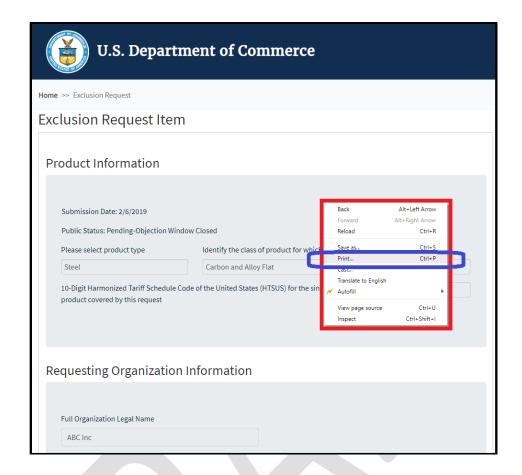

## USING THE PDF VERSION OF THE EXCLUSION REQUEST FORM

PDF versions or the Exclusion Request form are available for download. To locate them click on (Enter guidance here)

The PDF form gives you the ability to fill out the form electronically or manually; circulate it among your team members; and print and save work in progress. (Note: Completed PDFs cannot be submitted as completed exclusion requests. All filings must be completed through the portal)

(Insert screenshot here)

#### AUTOFILL

#### USING AUTOFILL TO DUPLICATE EXCLUSION REQUEST ENTRIES

The autofill option found in web browsers allows you to fill out commonly entered information in a web form. This information is only remembered on your computer and will only be autofilled in forms if your browser settings permit it. For instructions on how to download autofill on your browser please refer to the <u>Appendix</u> section of this guide.

## GENERATING EXCLUSION REQUEST FORM AUTOFILL RULES

The following instructions explain how to enable the 'Autofill' feature on your Chrome browser.

Step 1: Download the Autofill add-on to your browser. For instructions, please see the Appendix section.

Step 2: Go to the 232 Portal (insert link here) and complete filling out the Exclusion Request form.

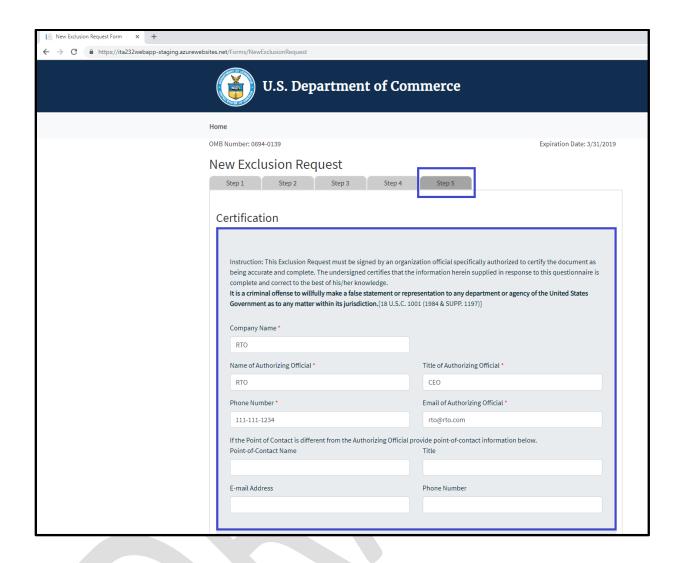

2a. Once you have completed Steps 1-5 of the Exclusion Request form, click on the 'Autofill' logo on the Chrome menu, located on the right-hand upper corner of your browser.

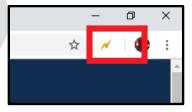

2b. Complete the steps below displayed on the Autofill task bar. This option allows you to quickly save all the form data that you've entered into a new profile that you can use at a later time to autofill form fields.

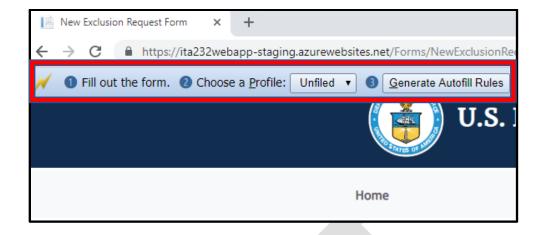

2c. Create a New Profile by selecting 'New' from the dropdown menu on 2) Choose a Profile:

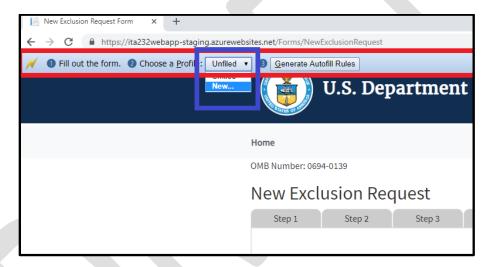

2d. Save New Profile name. For example: "RTO Steel – Exclusion Request" and click OK.

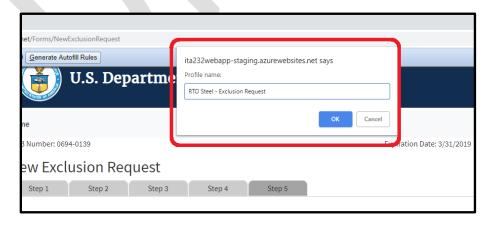

2e. Click on 'Generate Autofill Rules'. You will see a confirmation message that reads "Done!"

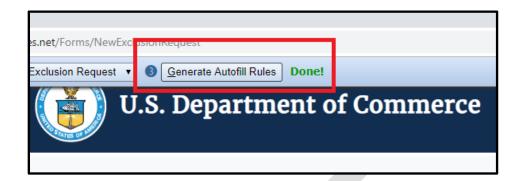

Note: Alternatively, after you have completed filling out the form you can right-click anywhere at the page, go to Autofill and select "Add rules for this page "then follow the instructions above from 2d. on how to create a New Profile.

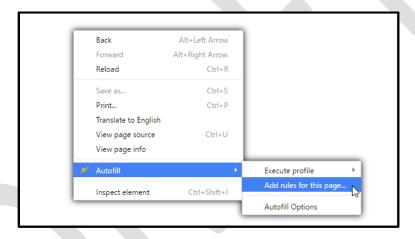

Now that you have created an Autofill Profile, you can use this profile to auto-populate other Exclusion Request forms.

#### USING AN AUTOFILL PROFILE TO FILL IN EXCLUSION REQUEST FIELDS AUTOMATICALLY

3a. Create a new submission form. In this example, an Exclusion Request. First, on the main page select 'Create New Exclusion Request' icon.

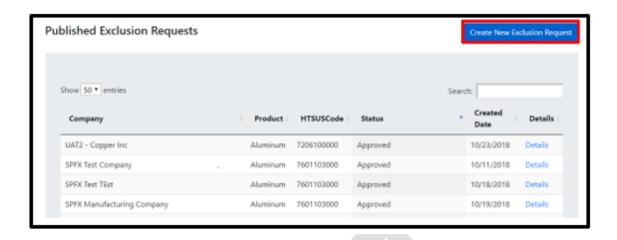

3b. Right-click anywhere on the *Exclusion Request* form, and select 'Autofill', then 'Execute Profile', and select the profile you want to use to autofill the form. For example: "RTO Steel – Exclusion Request."

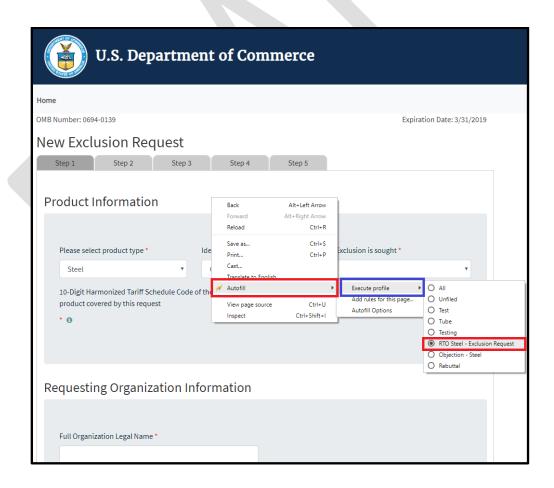

The fields on the form will automatically populate with the data from the profile selected.

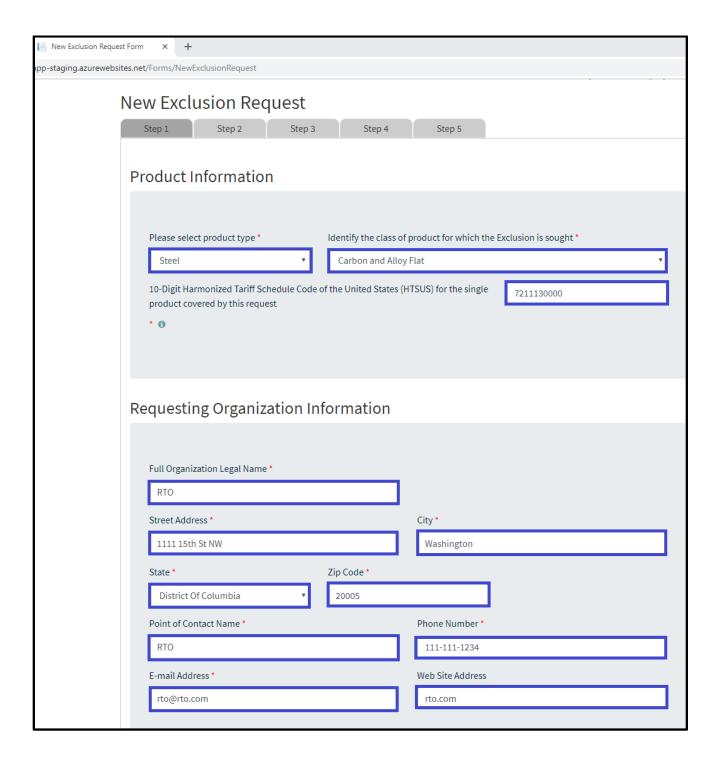

Step 2 through 5 of the form will be auto-filled too.

# **OBJECTION REQUESTS**

### CREATING A NEW OBJECTION REQUEST

Objection Filing Requirements: Any producer in the United States may file an objection to an Exclusion Request. Each objection request should be specific to a product type based on an exclusion request.

To begin creating the objection request, search for the exclusion request using the search box and entering the **EXCLUSION REQUEST NUMBER** — or sorting by criteria, or manually searching for the exclusion request.

For an objection to be filed, the status of the exclusion request must be 'Pending-Objection Window Open'. To the right on the same row, select 'Details'.

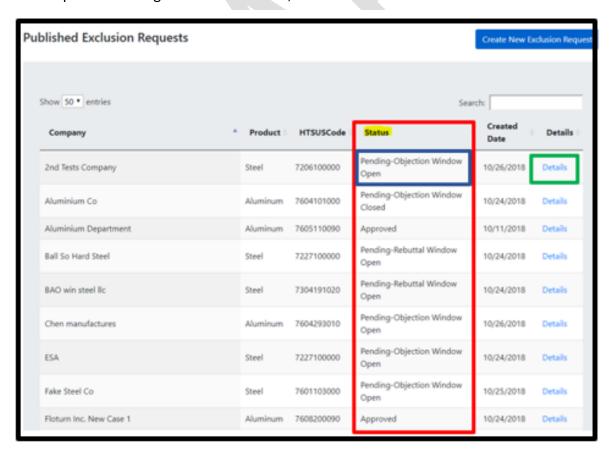

Once 'Details' has been selected, the exclusion request, as well as attachments, are visible for review.

At the bottom of the screen, select 'Create Objection Filing'.

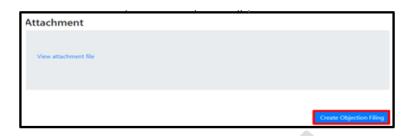

For an objection filing to be considered, organizations must provide factual information on:

- i. the steel or aluminum products that they manufacture in the United States,
- ii. the production capabilities at steel or aluminum manufacturing facilities that they operate in the United States
- iii. the availability and delivery time of the products that they manufacture relative to the specific steel or aluminum product that is subject to an Exclusion Request.

### STEP 1: ENTER ORGANIZATION INFORMATION

The objector (organization) is a required field. All fields with marked with an \* are required. For any required field, do not write N/A.

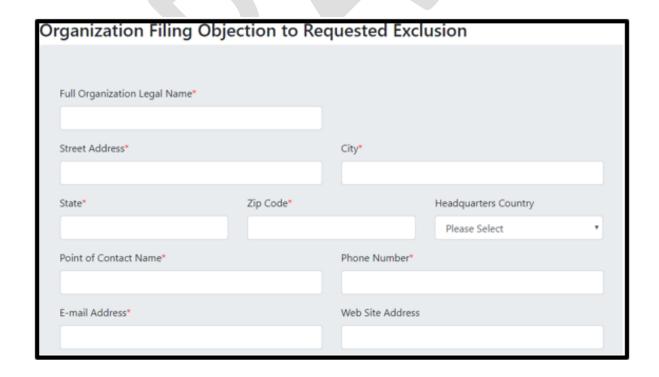

The organization requesting exclusion should match the organization which submitted the exclusion request.

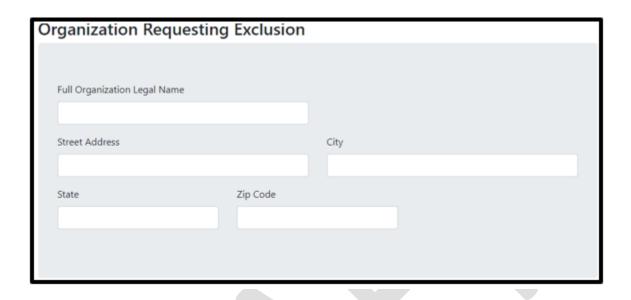

The exclusion request identification # corresponds to the specific exclusion request.

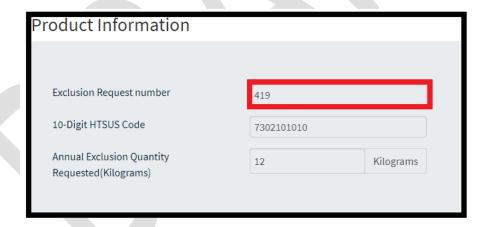

The HTSUS code should correspond to the correct HTSUS number of the product subject to objection. If the objector is filing an objection on the inconsistencies of HTSUS codes, that will be noted in 'Reasons for Objection'.

<sup>\*</sup>Note the annual exclusion quantity requested is not the same as the average annual consumption. The unit of measurement is in kilograms and cannot be changed.

### STEP 2: REASONS FOR OBJECTION

Organizations submitting an objection filing on an Exclusion Request should provide specific information on the product that their company can provide that is comparable to the steel product that is the subject of the Exclusion Request.

This information should include:

- i. discussion on the suitability of its product for the application identified by the Exclusion Requestor
- ii. a full technical description of the properties of the product it manufactures relative to specifications provided in the Exclusion Request posted on the portal, including information on dimensions, strength, toughness, ductility, surface finish, coatings, and other relevant data.

The objection request should pertain to the following: standard product, special order product, or custom product.

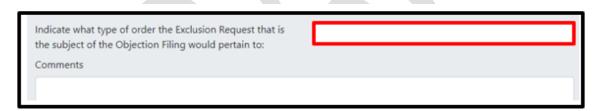

If the identical or substitute product specified in the exclusion request can be domestically manufactured in a period of less than 8 weeks, identify the location, timeframe and plant production information.

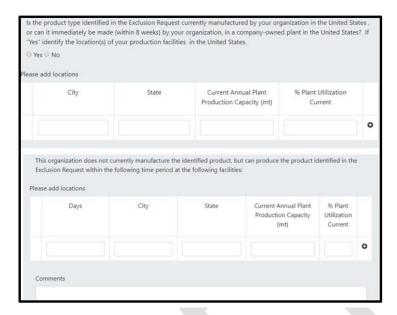

Multiple facilities and locations can be added by selecting the + icon. The format is the same for substitute products.

Select Next and continue to the next section.

# **STEP 3: CHALLENGING THE OBJECTION**

3a. The reason that the exclusion request is being challenged should be outlined using the following criteria:

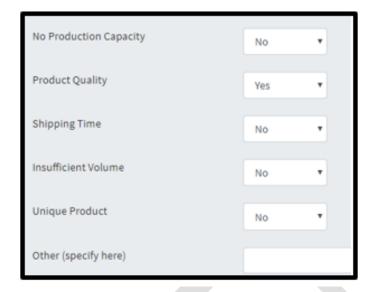

Use the comment box to discuss the suitability of your organization's steel product compared to the product identified by the Requestor.

3b. Provide a full technical description of the properties of the product it manufactures relative to specifications cited in the Exclusion Request posted in the portal. Identify the chemical composition of the specific product for which your organization can manufacture at a company-owned production facility in the United States. Numbers may appear rounded, but full values will be stored. The composition should have minimum and maximum values.

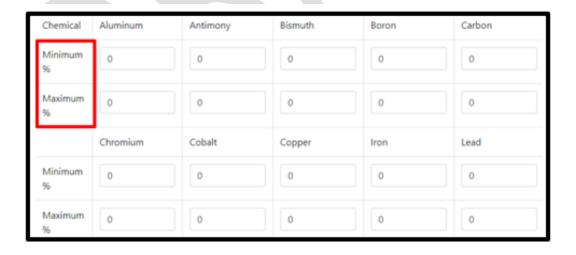

If the product includes a chemical(s) not listed, use the comment section to provide the name and composition percentages. \*Note chemical composition is not proprietary information<sup>13</sup>.

3c. Performance data for ductility, magnetic permeability, surface finish should have minimum and maximum values. Coating type and composition values including metal coating process, material type, weight, and thickness are required <sup>14</sup>.

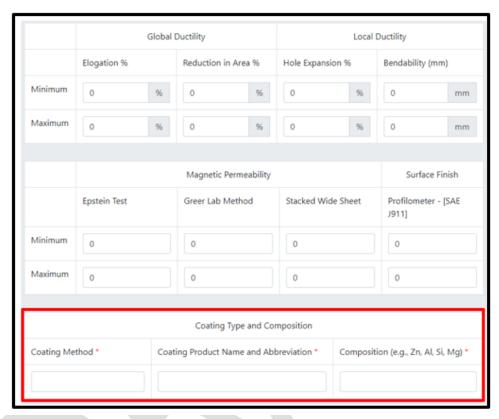

<sup>\*</sup>Note if there are any additional methods used, identify them in the comment section. All fields with marked with an \* are required. For any required field, do not write N/A

Select Next and continue to the next section.

### **STEP 4: QUANTITY AND TIME**

4a. This section should document the percentage of product that can be covered under the objection request. The available quantity should show that domestic product is available in

<sup>&</sup>lt;sup>13</sup> See CBI

<sup>&</sup>lt;sup>14</sup> Add coating weight and thickness where applicable

sufficient quantity, and/or the objector can produce and supply the percentage of steel product mentioned at the subject of the request.

Manufacturing time and delivery time should be detailed to include:

- the product is made in the U.S. at or can be manufactured at U.S facilities
- the objector can manufacture the product within the time frame specific to the request
- the time it takes to manufacture the product from the time the purchase order has been completed
- the time it takes to ship the product once manufacturing is complete
- domestic steel product is available for timely delivery from the time the purchase order is received until the product is ready to ship

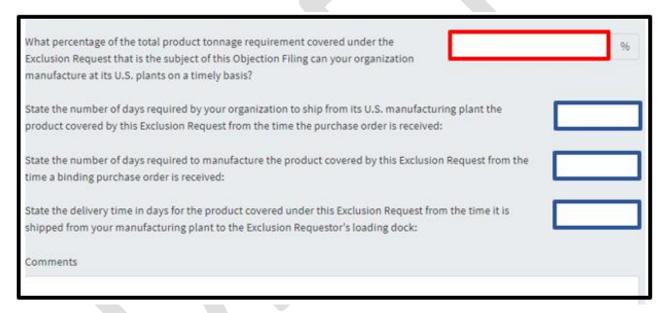

Use the comment section to include any additional details on quantity and manufacturing/delivery time.

4b. The following sections allow the objector to justify the objection request.

Identify the reasons your organization objects to an Exclusion Request being granted to the applicant. Written comments may be submitted (not required) for each of the reasons your organization has cited in the Objection Filing form. Organizations filing Objections should identify factual problems in the Exclusion Request (e.g., product description).

Has the organization making the Exclusion Request asserted that there is no capability in the United States to manufacture this type of product it requires?

Comments

4c. If there has been any attempt to purchase or sell the product to the requestor in the last two years, select 'Yes' and detail in the comment section.

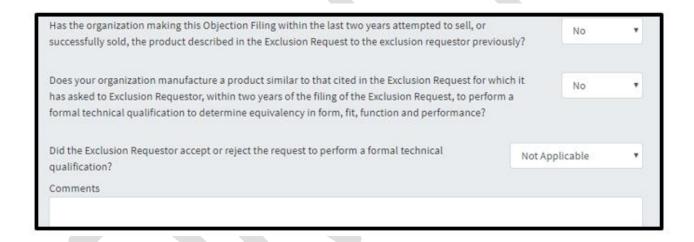

Select Next and continue to the next section.

### **STEP 5: CERTIFICATION**

This objection request must be signed by an organization official specifically authorized to certify the document as being accurate and complete.

The undersigned certifies that the information herein supplied in response to this questionnaire is complete and correct to the best of his/her knowledge. All fields with marked with an \* are required.

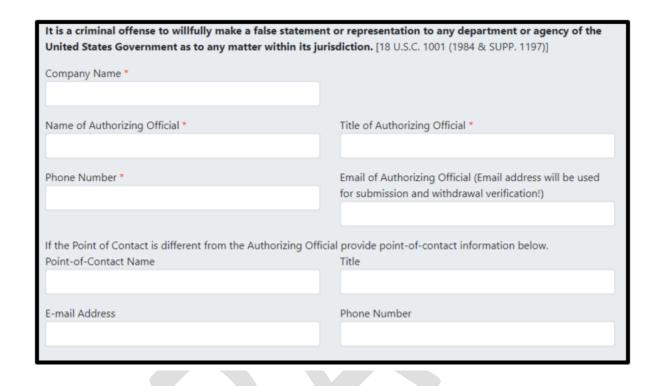

### SUBMITTING THE OBJECTION REQUEST

This is where any supporting documents can be attached to the objection request form. If any additional information that is business relevant, but proprietary, select 'Yes'.

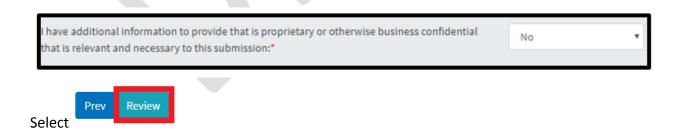

After selecting 'Review', a final check will be conducted on your filing to ensure all required fields have been correctly filled. If any required fields have been left blank or are incorrectly filled, a red exclamation point will appear, showing which section requires corrections.

Once all required fields are completed, and 'Review" is selected, an additional screen will appear, allowing users to print a copy of their submission for their records.

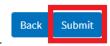

To submit the request, select

After, an additional screen will appear, indicating the **Objection Filing number**. This number will allow you to search for the specific filing and allow rebutters to find and respond to the objection. Please retain this number for your records.

To upload supporting documents to the **objection** request, it must be in the form of a PDF. Select 'Choose File', Click on the documents you wish to upload from your folder and select 'Ok'. Once it appears in the file bar, select 'Upload File' then select 'Done'. (Note: for an objection filing, information that is proprietary or otherwise business confidential should not be attached or emailed.)

If you do not wish to upload a document, select 'Done'.

| e 0     | pload                                                                                                    |
|---------|----------------------------------------------------------------------------------------------------|
|         |                                                                                                    |
| Vour    | submission is complete.                                                                                            |
| -       |                                                                                                    |
| 1000    | xclusion Request number is 164 Retain the Exclusion Request filing number to retrieve information about subsequent |
| filings | be .                                                                                                    |
|         | Exclusion Requests are reviewed and subsequently published for Objections, available for 30 calendar days          |
|         | Objection Filings, once published, are available for Rebuttal for 7 calendar days.                                 |
| ٠       | Rebuttal Filings, once published, are available for Surrebuttal for 7 calendar days.                               |
| You m   | nay upload a PDF document of no more than 10 pages to support your submission.                                     |
| Pleas   | e select the file and upload the document or press "Done" to proceed without uploading.                            |
| Ch      | noose File No file chosen                                                                                          |
| -       |                                                                                                    |

### CONFIRMATION

Once the objection has been submitted, it enters a pending period for review, and once posted, gives rebutters the opportunity to respond to the objection.

After submission, the objection can be found under 'My Dashboard' by the user that submitted the objection.

Once posted, the objection will appear in the details of the exclusion request it is linked to. On the homepage, to the right on the same row of an exclusion request ID, 'Details' will allow users to view the posted exclusion requests and see any posted objections.

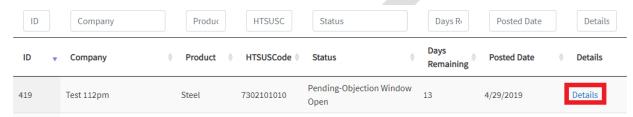

At the end of the submitted request, there is a section 'Published Objection Filings' which will have the posted objection filing. 'Details' will allow users to view the submitted objection filing and submit a rebuttal.

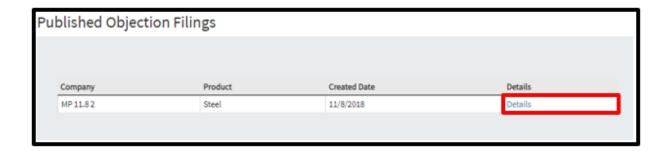

The requestor will have **7 days** to submit their rebuttals to the objection.

All Objections Filings will be reviewed for completeness. Only fully completed Objection filings will be considered and posted for public review.

### PRINTING THE OBJECTION FILING

To print the Objection filing submission simply go to 'Settings' on the upper right corner of your browser and click on Print page or right click anywhere on the page and select 'Print," or right-click anywhere on the page and select Print.

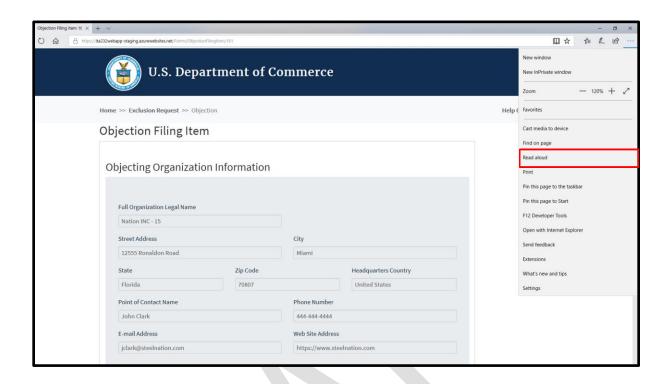

### PDF VERSION OF THE OBJECTION FILING FORM

# PDF versions or the Objection Filing form are available for download. To locate them click on..

The PDF form gives you the ability to fill out the form electronically or manually; circulate it among your team members; and print and save work in progress. (Note: Completed PDFs cannot be submitted as completed objection filings. All filings must be completed through the portal)

### AUTOFILL

### USING AUTOFILL TO DUPLICATE OBJECTON REQUEST ENTRIES

The autofill option found in web browsers allows you to fill out commonly entered information in a web form. This information is only remembered on your computer and will only be autofilled in forms if your browser settings permit it. For instructions on how to download or add an autofill extension to your browser please refer to the <u>Appendix</u> section of this guide.

# **GENERATING OBJECTION FORM AUTOFILL RULES**

The following instructions explain how to enable the 'Autofill' feature on your Chrome browser.

Step 1: Download the Autofill add-on to your browser. For instructions, please see the <u>Appendix</u> section.

Step 2: Go to the 232 Portal (insert link here) and complete filling out the Objection Filing form.

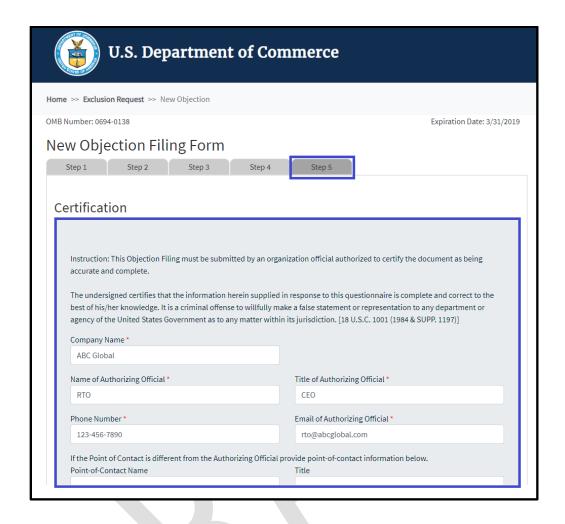

2a. Once you have completed all of the steps of the objection filing form, click on the 'Autofill' logo on the Chrome menu, located on the right-hand upper corner of your browser.

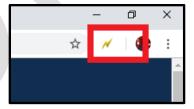

2b. Complete the steps below displayed on the Autofill task bar. This option allows you to quickly save all the form data that you've entered into a new profile that you can use at a later time to autofill form fields.

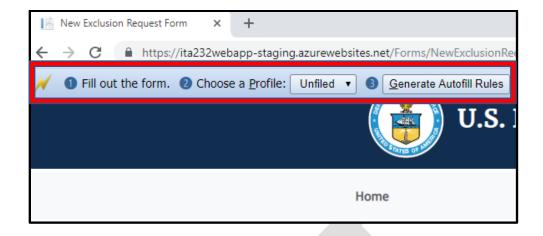

2c. Create a New Profile by selecting 'New' from the dropdown menu on 2) Choose a Profile:

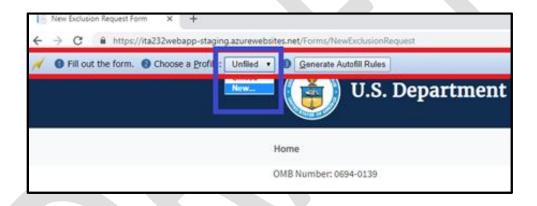

2d. Save New Profile name. For example: "ABC Global – Steel – Objection Request" and click OK.

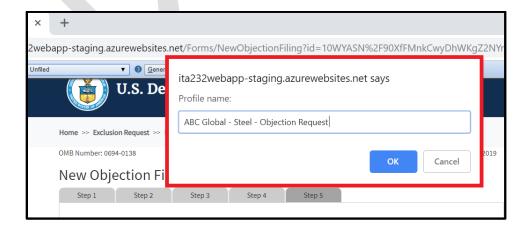

2e. Click on 'Generate Autofill Rules'. You will see a confirmation message that reads "Done!"

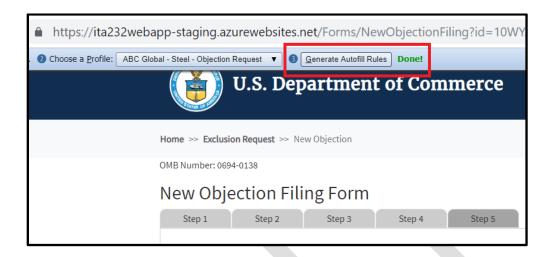

Note: Alternatively, after you have completed filling out the form you can right-click anywhere at the page, go to Autofill and select "Add rules for this page "then follow the instructions above from 2d. on how to create a New Profile.

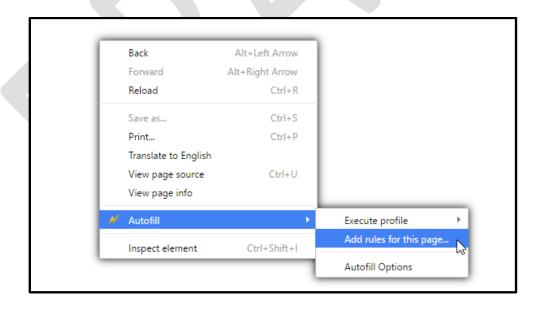

Now that you have created an Autofill Profile, you can use this profile to auto-populate other Exclusion Request forms.

3a. Create a New Objection Filing Form.

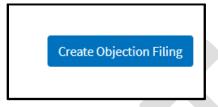

3b. Right-click anywhere on the New Objection Filing Form and select 'Autofill', then 'Execute Profile', and select the profile you want to use to autofill the form. For example: "ABC Global – Steel – Objection Request."

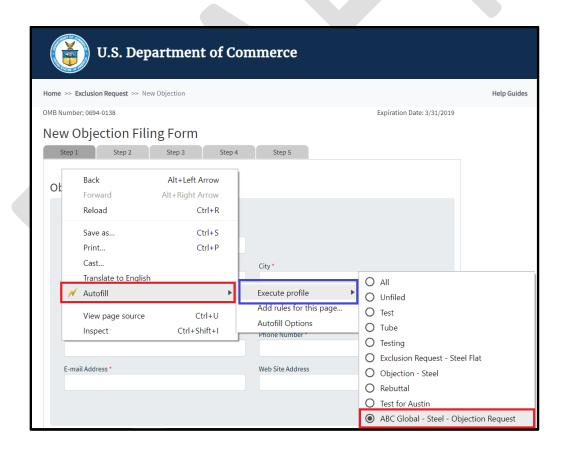

The fields on the form will automatically populate with the data from the profile selected:

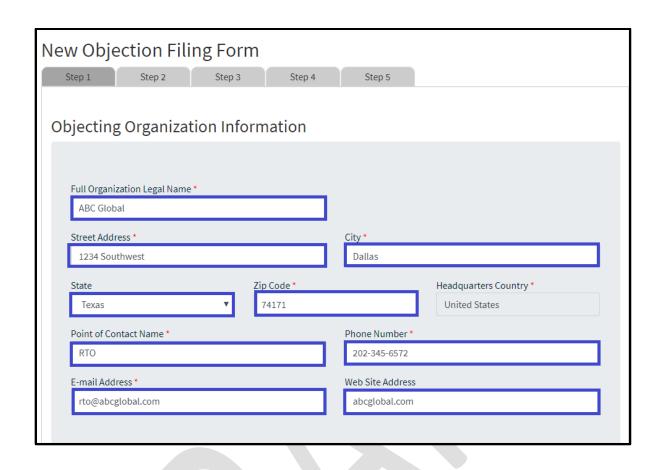

Step 2 through 5 of the form will be auto-filled too.

# **REBUTTAL REQUESTS**

### CREATING A REBUTTAL

Rebuttals to objections will be allowed only from individuals or organizations that have submitted an exclusion request. Rebuttal periods will last for **seven days**, and the Commerce Department will open rebuttal periods once it has posted all the complete objections received on an exclusion request.

#### STEP 1: SEARCH FOR THE OBJECTION

After the objection comment period closes for your exclusion request, use the search box to find the exclusion request<sup>15</sup>. Have the search criteria available to locate the specific exclusion request.

To begin creating the rebuttal objection request, search for the exclusion request using the search box and entering the **EXCLUSION REQUEST NUMBER** – or sorting by criteria, or manually searching for the exclusion request.

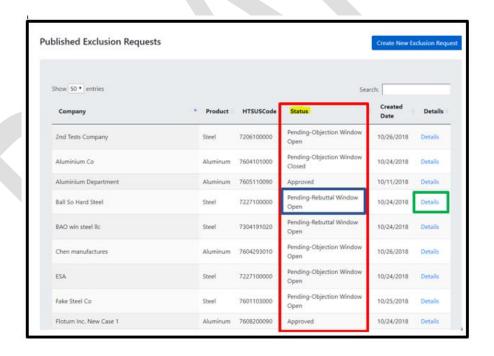

<sup>&</sup>lt;sup>15</sup> As a courtesy, the Commerce Department maintains an Excel spreadsheet available on www.commerce.gov that identifies all rebuttals filed against your objections. Please note, however, that these instructions are not meant to be considered binding and are only suggested guidance. While this spreadsheet is updated daily, parties should rely on the documents from www.regulatons.gov to identify the universe of exclusion requests, objections, and comments.

On the home screen, enter the Company in the search box and then under status 'Pending-Rebuttal Window Open' should be shown.

To the right on the same row, 'Details' will allow users to view the original exclusion request view the objection.

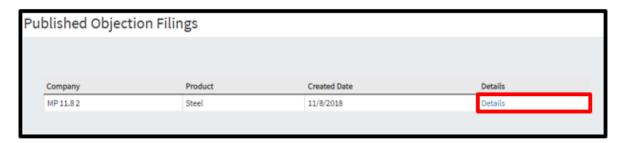

At the bottom of the submitted request, there is a section 'Published Objection Filings' which will have the submitted objection request. 'Details' will allow users to view the submitted objection request and submit a rebuttal.

Scroll to the bottom of the objection request to the attachment section and select 'Create Objection Rebuttal'.

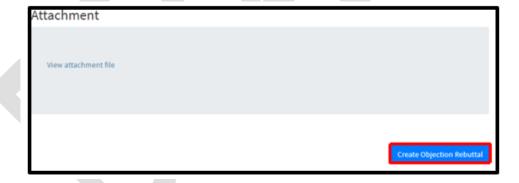

### STEP 2: ENTER REBUTTING ORGANIZATION INFORMATION

2a. The rebutting organization would be the requestors of the original exclusion request and should match previously submitted information. The requesting organization is a required field.

All fields with marked with an \* are required. For any required field, do not write N/A.

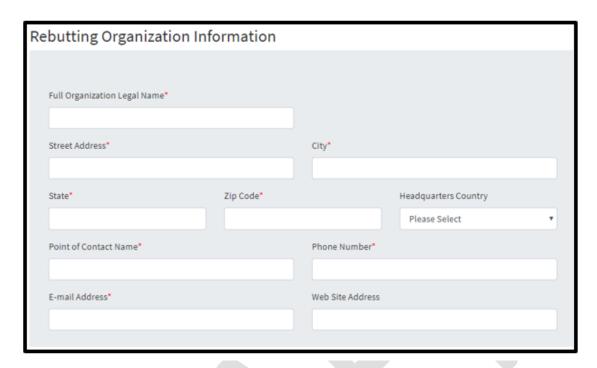

2b. The rebuttal form will include the request identification number and the objection to the exclusion request number. These identification numbers can be used in the search feature.

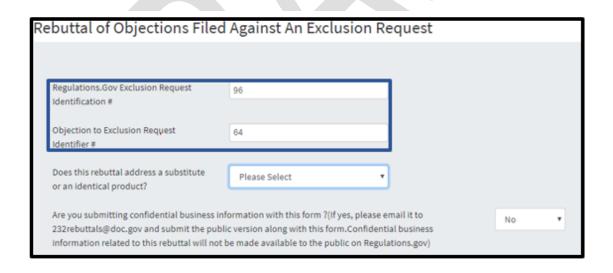

\*Note the <u>exclusion request identification # (Page 38)</u> and the <u>objection to the exclusion request identifier # (Page 48)</u>. These are unique identifiers that can be used to search for the related cases and can be used to create rebuttals and surrebuttals.

The rebuttal request should pertain to a substitute product or identical product.

To include CBI information with the rebuttal request, see CBI.

2c. The basis of the rebuttal should challenge the objector's ability to:

- i. make the substitute/identical product in a reasonable amount of time
- ii. manufacture a product that is of sufficient quality standards as mentioned in the original exclusion request
- iii. can supply the requested amount as specified in exclusion request
- iv. can deliver the product from the manufacturing facility to its destination in a timely manner

If the rebuttal is challenging manufacturing time, quality, available quantity, and/or delivery time, select 'Yes' and continue to Step 3.

If the rebuttal is challenging the objector on the basis other than the above factors, explain the rebuttal basis under 'Other' and provide the rebuttal basis in detail in Step 3.

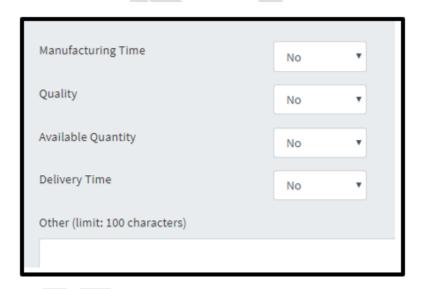

Select Next and continue to the next section.

The rebutters will have the ability to identify the specific challenge they are refuting. Each section manufacturing time, quality, available quantity, and delivery time must have 'Yes' or 'No' responses.

Example: If 'Yes' is selected under 'Manufacturing Time', the corresponding section 'Manufacturing Time challenging the objector's assertion that' must have one of its subcategories with an answer of 'Yes'.

If a 'Yes' answer for the statement is selected, you must provide your reasoning to why the point(s) are invalid for each statement and section.

If the product cannot be made in a suffienct time frame, select 'Yes' to appropriate claim and provide reasoning in the comment section.

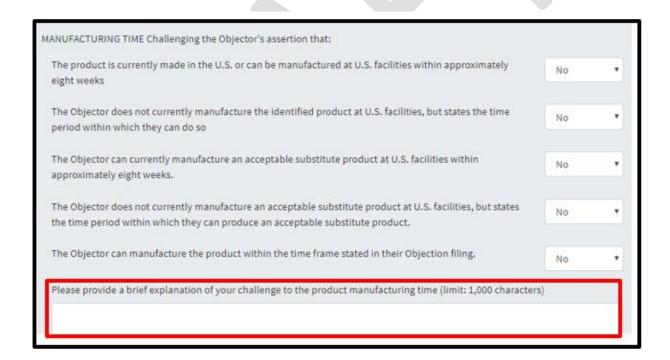

Manufacturing time in the objection may be found in the spaces below, but not limited to comment or other documents throughout the objection.

| State the number of days required by your organization to ship from its U.S. manufacturing plant the product covered by this Exclusion Request from the time the purchase order is received: | ] |
|----------------------------------------------------------------------------------------------------|---|
| State the number of days required to manufacture the product covered by this Exclusion Request from the time a binding purchase order is received:                                           | ] |

If a product in the objection request is not of identical, substitute, or adequate (interchangeable) quality, under the quality factor, select 'Yes' and provide a detailed description on why the product does not meet quality requirements.

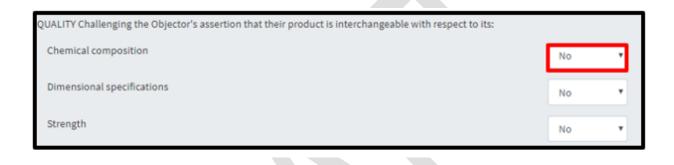

Please provide a brief explanation of your challenge to the product manufacturing time (limit: 1,000 characters)

If the quantity in the objection is not a sufficient amount necessary to meet the capacity as mentioned in the exclusion request, select 'Yes' where appropriate and detail the reasoning in the comment section.

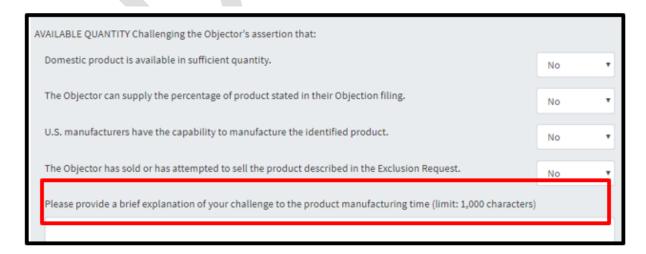

If the product at the subject of the request cannot be delivered in a timely manner, select 'Yes' where appropriate and detail the reasoning in the comment section.

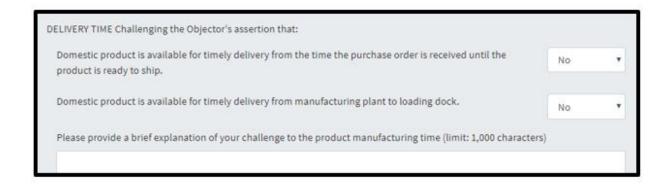

Delivery time in the objection may be found in the space below, but not limited to comment or other documents throughout the objection.

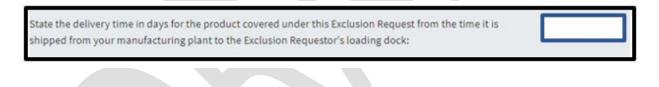

Select and continue to the next section.

### SUBMITTING THE REBUTTAL FILING

### **STEP 4: CERTIFICATION**

This rebuttal objection must be signed by an organization official specifically authorized to certify the document as being accurate and complete.

The organization information must match the organization submitting the rebuttal request.

| It is a criminal offense to willfully make a false statement or representation to any department or agency of the United States Government as to any matter within its jurisdiction. [18 U.S.C. 1001 (1984 & SUPP. 1197)] |                                                           |  |  |  |  |  |  |
|----------------------------------------------------------------------------------------------------|-----------------------------------------------------------|--|--|--|--|--|--|
| Company Name *                                                                                                    |                                                           |  |  |  |  |  |  |
|                                                                                                    |                                                           |  |  |  |  |  |  |
| Name of Authorizing Official *                                                                                                    | Title of Authorizing Official *                           |  |  |  |  |  |  |
|                                                                                                    |                                                           |  |  |  |  |  |  |
| Phone Number *                                                                                                    | Email of Authorizing Official (Email address will be used |  |  |  |  |  |  |
|                                                                                                    | for submission and withdrawal verification!)              |  |  |  |  |  |  |
|                                                                                                    |                                                           |  |  |  |  |  |  |
| If the Point of Contact is different from the Authorizing Official provide point-of-contact information below.                                                                                                    |                                                           |  |  |  |  |  |  |
| Point-of-Contact Name                                                                                                    | Title                                                     |  |  |  |  |  |  |
|                                                                                                    |                                                           |  |  |  |  |  |  |
| E-mail Address                                                                                                    | Phone Number                                              |  |  |  |  |  |  |
|                                                                                                    |                                                           |  |  |  |  |  |  |
|                                                                                                    |                                                           |  |  |  |  |  |  |

The undersigned certifies that the information herein supplied in response to this questionnaire is complete and correct to the best of his/her knowledge. All fields with marked with an \* are required. For any required field, do not write N/A.

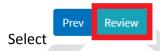

After selecting 'Review', a final check will be conducted on your filing to ensure all required fields have been correctly filled. If any required fields have been left blank or are incorrectly

filled, a red exclamation point will appear, showing which section requires corrections. Once all required fields are completed, and 'Review" is selected, an additional screen will appear, allowing users to print a copy of their submission for their records.

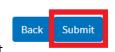

To submit the request, select

After, an additional screen will appear, indicating the **Objection Rebuttal number**. This number will allow you to search for the specific filing and allow surrebutters to find and respond to the rebuttal. Please retain this number for your records.

To upload supporting documents to the **rebuttal** request, it must be in the form of a PDF. Select 'Choose File', Click on the documents you wish to upload from your folder and select 'Ok'. Once it appears in the file bar, select 'Upload File' then select 'Done'. (Note: for CBI information with the rebuttal request, see <u>CBI</u>.)

If you do not wish to upload a document, select 'Done'.

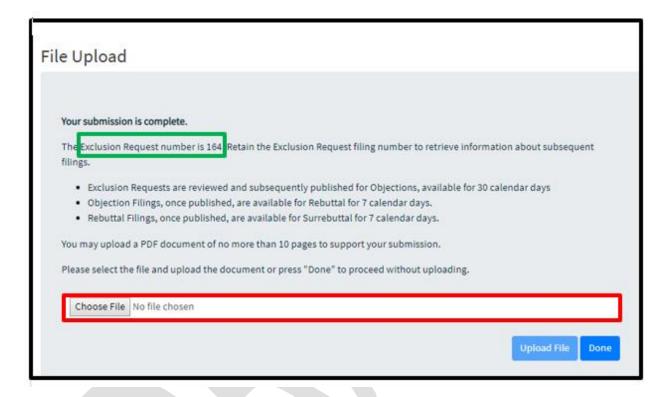

### CONFIRMATION

Once the objection rebuttal has been submitted, it enters a pending period for review, and once posted, gives surrebutters the opportunity to rebut the objection rebuttal.

After submission, the objection rebuttal can be found under 'My Dashboard' by the user that submitted the objection.

Once posted, the objection rebuttal will appear in the details of the exclusion request and objection filing it is linked to. On the homepage, to the right on the same row of an exclusion request ID, 'Details' will allow users to view the posted exclusion requests and see any posted objections and objection rebuttals.

| Aluminum | 7601203000 | Pending-Objection Window Closed | 11/8/2018 | Details |
|----------|------------|---------------------------------|-----------|---------|
| Aluminum | 7606113030 | Pending-Surrebuttal Window Open | 11/8/2018 | Details |
| Steel    | 7206100000 | Pending-Objection Window Closed | 11/8/2018 | Details |

At the end of the submitted request, there is a section 'Published Objection Filings' which will have the posted objection filing and posted objection rebuttal. 'Details' will allow users to view the posted objection filing, posted objection rebuttal, and submit a surrebuttal.

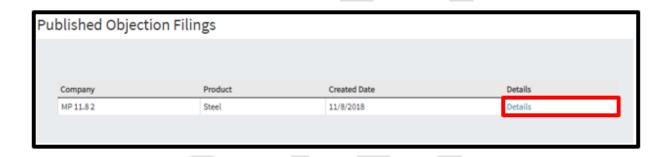

The surrebutters will have **7 days** to submit their surrebuttals to the objection rebuttal.

All rebuttal filings will be reviewed for completeness. Only fully completed objection rebuttal filings will be considered and posted for public review.

# PRINTING THE REBUTTAL FILING

To print the Rebuttal filing submission. Simply go to 'Settings' on the upper right corner of your browser and click on Print page or right click anywhere on the page and select "Print."

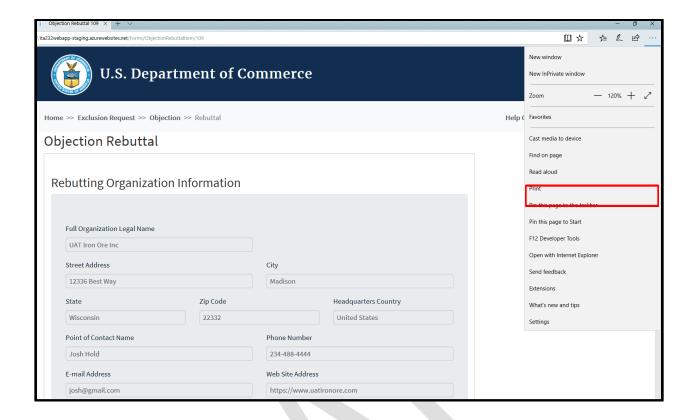

## PDF VERSION OF THE OBJECTION REBUTTAL FORM

PDF versions or the Objection Rebuttal Filing form are available for download. To locate them click on..

The PDF form gives you the ability to fill out the form electronically or manually; circulate it among your team members; and print and save work in progress. (Note: Completed PDFs cannot be submitted as completed objection rebuttal filings. All filings must be completed through the portal)

(Insert screenshot here)

### **AUTOFILL**

### USING AUTOFILL TO DUPLICATE REBUTTAL FILING ENTRIES

The autofill option found in web browsers allows you to fill out commonly entered information in a web form. This information is only remembered on your computer and will only be autofilled in forms if your browser settings permit it. For instructions on how to download or add an autofill extension to your browser please refer to the <u>Appendix</u> section of this guide.

# **GENERATING REBUTTAL FORM AUTOFILL RULES**

The following instructions explain how to enable the 'Autofill' feature on your Chrome browser.

Step 1: Download the Autofill add-on to your browser. For instructions, please see the <u>Appendix</u> section.

Step 2: Go to the 232 Portal (insert link here) and complete filling out the Objection Rebuttal form.

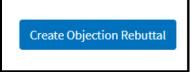

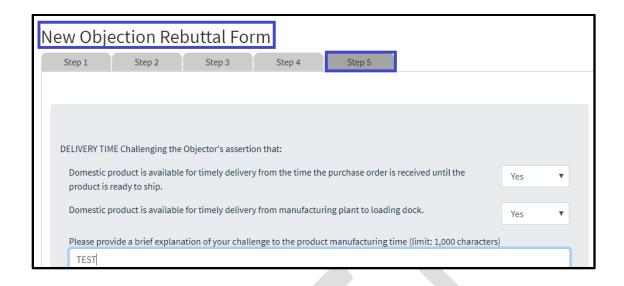

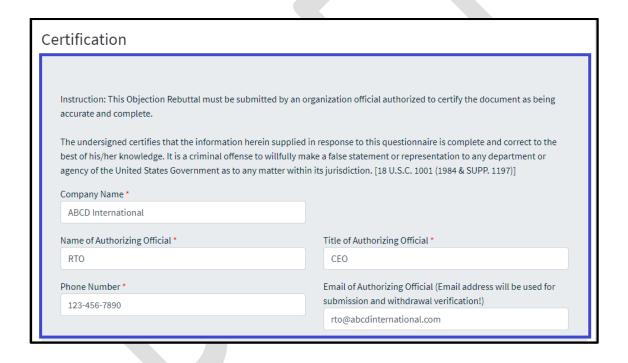

2a. Once you have completed Steps 1-5 of the Objection Rebuttal form, Click on the 'Autofill' logo on the Chrome menu, located on the right-hand upper corner of your browser.

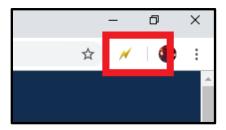

2b. Complete the steps below displayed on the Autofill task bar. This option allows you to quickly save all the form data that you've entered into a new profile that you can use at a later time to autofill form fields.

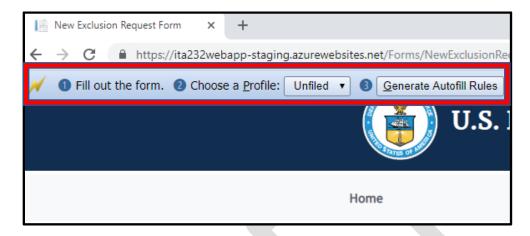

2c. Create a New Profile by selecting 'New' from the dropdown menu on 2) Choose a Profile:

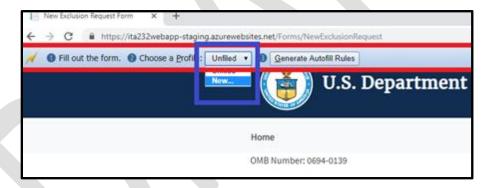

2d. Save New Profile name. For example: "ABCD International – Objection Rebuttal" and click OK.

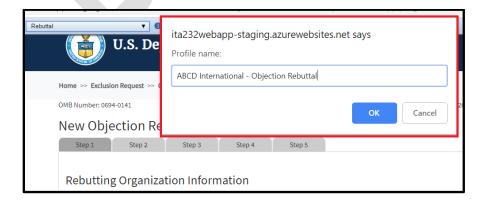

2e. Click on 'Generate Autofill Rules'. You will see a confirmation message that reads "Done!"

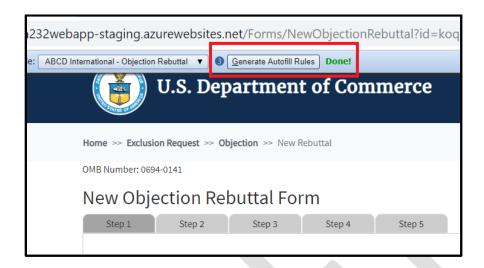

Note: Alternatively, after you have completed filling out the form you can right-click anywhere at the page, go to Autofill and select "Add rules for this page "then follow the instructions above from 2d. on how to create a New Profile.

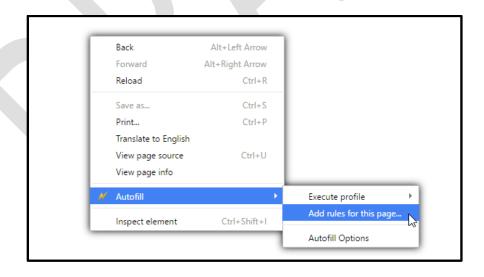

Now that you have created an Autofill Profile, you can use this profile to auto-populate other Exclusion Request forms.

Step 1: Create a New Objection Filing Form.

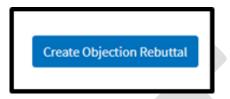

Step 2: Right-click anywhere on the New Objection Rebuttal Form and select 'Autofill', then 'Execute Profile', and select the profile you want to use to autofill the form. For example: "ABCD International – Objection Rebuttal."

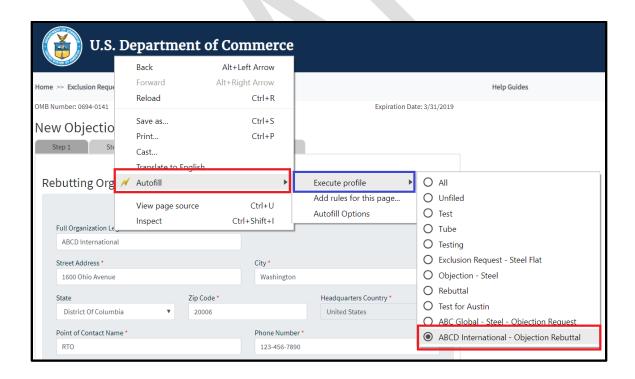

The fields on the form will automatically populate with the data from the profile selected:

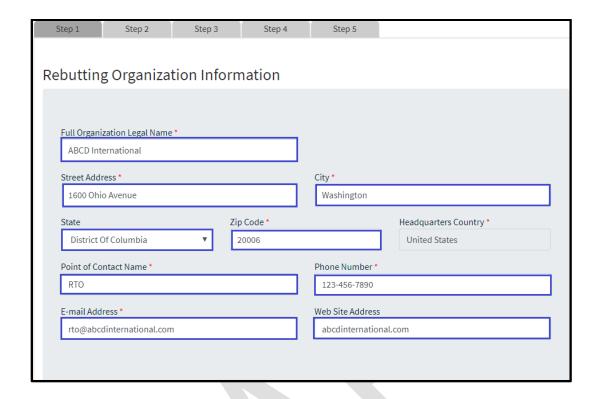

Step 2 through 5 of the form will be auto-filled too.

# **SURREBUTTAL REQUESTS**

## CREATING A SURREBUTTAL

SURREBUTTALS TO REBUTTALS WILL BE ALLOWED ONLY FROM INDIVIDUALS OR ORGANIZATIONS THAT HAVE SUBMITTED AN OBJECTION REQUEST. SURREBUTTAL PERIODS WILL LAST FOR SEVEN DAYS, AND THE COMMERCE DEPARTMENT WILL OPEN SURREBUTTAL PERIODS ONCE IT HAS POSTED ALL THE COMPLETED REBUTTALS RECEIVED ON AN EXCLUSION REQUEST.

#### STEP 1: SEARCH FOR THE REBUTTAL

After the objection comment period closes for the rebuttal, use the search box to find the exclusion request that pertains to the rebuttal you want to surrebut. Have the search criteria available to locate the specific exclusion request.

To begin creating the surrebuttal, search for the exclusion request using the search box and entering the **EXCLUSION REQUEST NUMBER** — or sorting by criteria, or manually searching for the exclusion request.

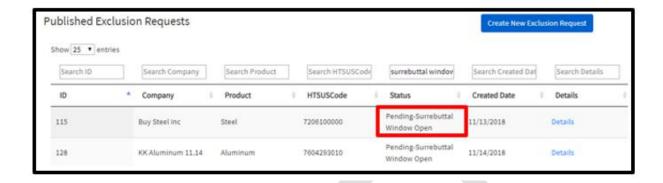

On the home screen, enter the Company in the search box and then under status 'Pending-Surrebuttal Window Open' should be shown.

To the right on the same row, 'Details' will allow users to view the original exclusion request view the objection.

\*Note the search criteria can include the exclusion request number, the objection to the exclusion request identifier, as well as company criteria:

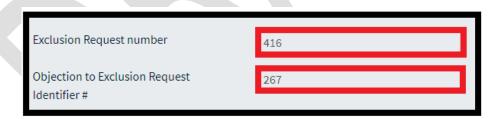

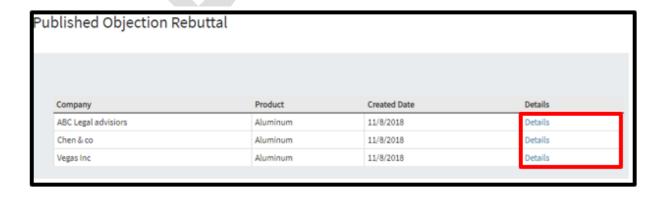

At the bottom of the submitted request, there is a section 'Published Objection Filings' which will have the submitted objection request. 'Details' will allow users to view the submitted objection request, the submitted rebuttal and submit a surrebuttal.

Scroll to the bottom of the objection rebuttal request to the attachment section and select 'Create Surrebuttal'.

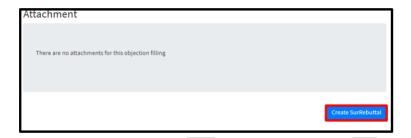

### STEP 2: ENTER REBUTTING ORGANIZATION INFORMATION

2a. The rebutting organization would be the objectors of the original exclusion request and should match previously submitted information. The requesting organization is a required field. All fields with marked with an \* are required. For any required field, do not write N/A.

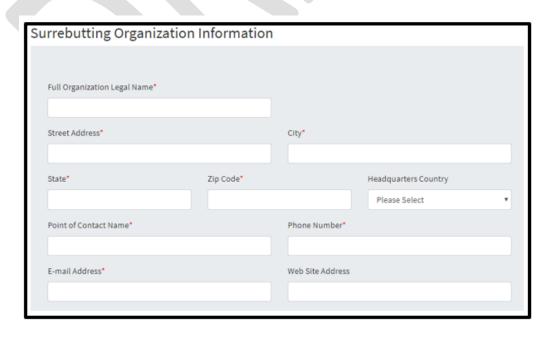

2b. The surrebuttal form will include the exclusion request identification number and the objection to the exclusion request number. These identification numbers can be used in the search feature.

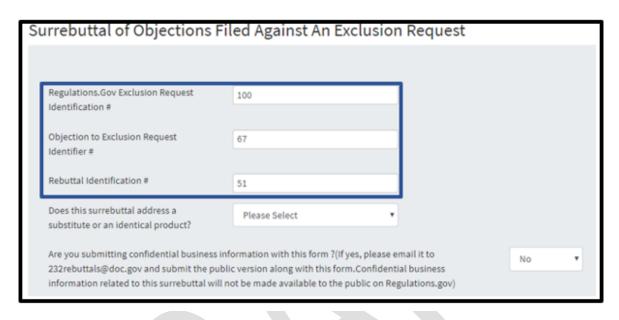

<sup>\*</sup>Note the <u>exclusion request identification # (Page 38)</u> and the <u>objection to the exclusion request identifier # (Page 48)</u>. These are unique identifiers that can be used to search for the related cases and can be used to create rebuttals and surrebuttals.

The surrebuttal request should pertain to a substitute product or identical product.

To include CBI information with the surrebuttal, see CBI.

2c. The basis of the surrebuttal should challenge the rebutter's ability to:

- i. make the substitute/identical product in a reasonable amount of time
- ii. manufacture a product that is of sufficient quality standards as mentioned in the original exclusion request
- iii. can supply the requested amount as specified in exclusion request
- iv. can deliver the product from the manufacturing facility to its destination in a timely manner

If the surrebuttal is challenging manufacturing time, quality, available quantity, and/or delivery time, select 'Yes' and continue to Step 3.

If the surrebuttal is challenging the rebutter on the basis other than the above factors, explain the rebuttal basis under 'Other' and provide the rebuttal basis in detail in Step 3.

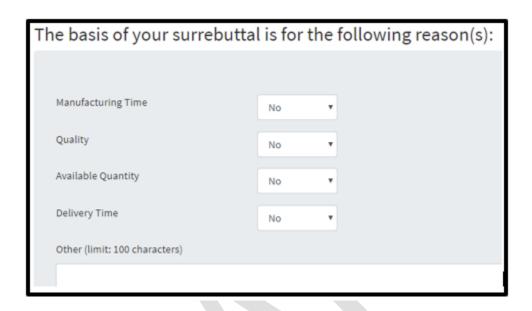

Select Next and continue to the next section.

## STEP 3: BASIS FOR REBUTTAL OF OBJECTION FILINGS

The surrebutters will have the ability to identify the specific challenge they are refuting. Each section manufacturing time, quality, available quantity, and delivery time must have 'Yes' or 'No' responses.

Example: If 'Yes' is selected under 'Manufacturing Time', the corresponding section 'Manufacturing Time challenging the objector's assertion that' must have one of its subcategories with an answer of 'Yes'.

If a 'Yes' answer for the statement is selected, you must provide your reasoning to why the point(s) are invalid for each statement and section.

If the product cannot be made in a suffienct time frame, select 'Yes' to appropriate claim and provide reasoning in the comment section.

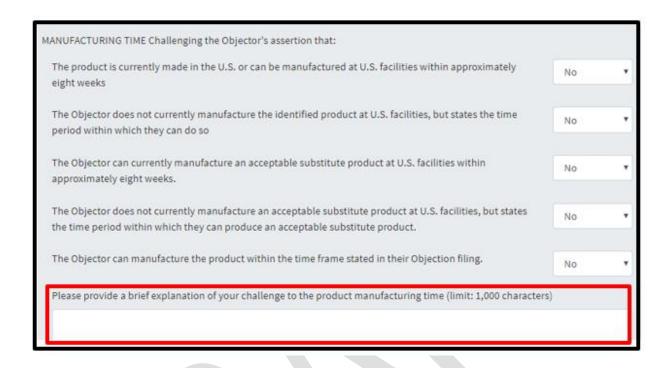

Manufacturing time in the surrebuttal may be found in the spaces below, but not limited to comment or other documents throughout the objection.

| State the number of days required by your organization to ship from its U.S. manufacturing plant the product covered by this Exclusion Request from the time the purchase order is received: |  |
|----------------------------------------------------------------------------------------------------|--|
| State the number of days required to manufacture the product covered by this Exclusion Request from the time a binding purchase order is received:                                           |  |

If a product in the surrebuttal is not of identical, substitute, or adequate (interchangeable) quality, under the quality factor, select 'Yes' and provide a detailed description on why the product does not meet quality requirements.

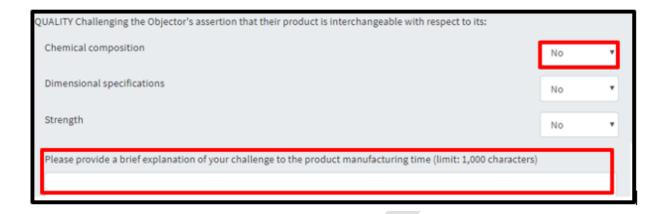

If the quantity in the surrebuttal is not a sufficient amount necessary to meet the capacity as mentioned in the exclusion request, select 'Yes' where appropriate and detail the reasoning in the comment section.

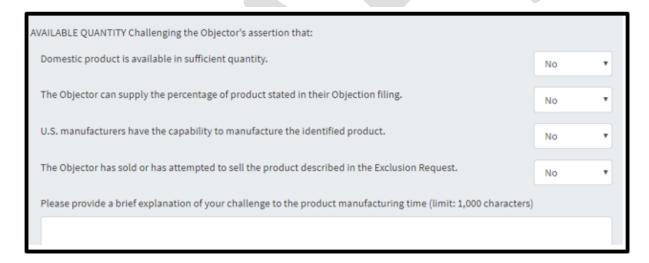

If the product at the subject of the request cannot be delivered in a timely manner, select 'Yes' where appropriate and detail the reasoning in the comment section.

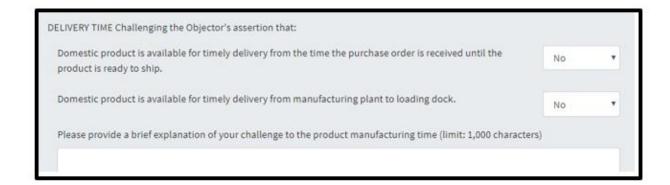

Delivery time in the objection may be found in the space below, but not limited to comment or other documents throughout the surrebuttal.

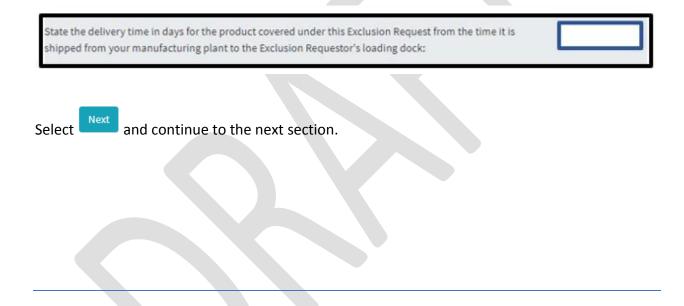

### STEP 4: CERTIFICATION

This surrebuttal must be signed by an organization official specifically authorized to certify the document as being accurate and complete.

The undersigned certifies that the information herein supplied in response to this questionnaire is complete and correct to the best of his/her knowledge. All fields with marked with an \* are required.

| Company Name *                 |                                                                                                    |
|--------------------------------|----------------------------------------------------------------------------------------------------|
| Name of Authorizing Official * | Title of Authorizing Official                                                                          |
| Phone Number *                 | Email of Authorizing Official (Email address will be used for submission and withdrawal verification!) |
|                                | thorizing Official provide point-of-contact information below.                                         |
| Point-of-Contact Name          | Title                                                                                                  |
|                                |                                                                                                    |

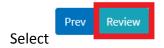

After selecting 'Review', a final check will be conducted on your filing to ensure all required fields have been correctly filled. If any required fields have been left blank or are incorrectly

filled, a red exclamation point will appear, showing which section requires corrections. Once all required fields are completed, and 'Review" is selected, an additional screen will appear, allowing users to print a copy of their submission for their records.

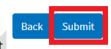

To submit the request, select

After, an additional screen will appear, indicating the **Surrebuttal number**. This number will allow you to search for the specific filing. Please retain this number for your records.

To upload supporting documents to the **surrebuttal** request, it must be in the form of a PDF. Select 'Choose File', Click on the documents you wish to upload from your folder and select 'Ok'. Once it appears in the file bar, select 'Upload File' then select 'Done'. (Note: for CBI information with the rebuttal request, see <u>CBI</u>.)

If you do not wish to upload a document, select 'Done'.

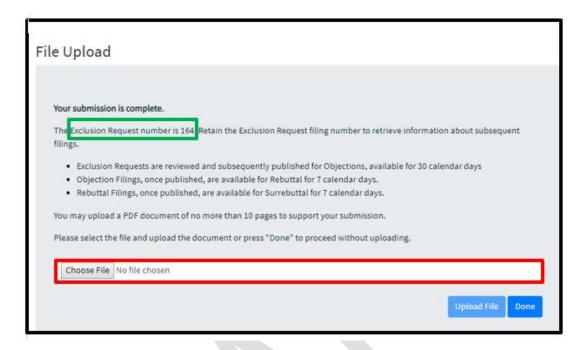

## SUBMITTING A SURREBUTTAL FILING

#### CONFIRMATION

Once the surrebuttal request has been submitted, it enters a pending period for review.

All surrebuttal filings will be reviewed for completeness. Only fully completed objection filings will be considered and posted for public review.

### PRINTING THE SURREBUTTAL FILING

To print a Surrebuttal filing submission. Simply go to 'Settings' on the upper right corner of your browser and click on Print page or right click anywhere on the page and select "Print."

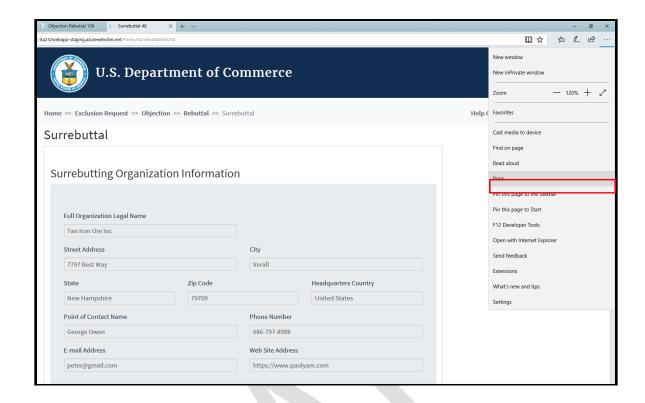

PDF VERSION OF THE SURREBBUTAL FORM

PDF versions or the Surrebuttal form are available for download. To locate them click on..

The PDF form gives you the ability to fill out the form electronically or manually; circulate it among your team members; and print and save work in progress. (Note: Completed PDFs cannot be submitted as completed surrebuttal filings. All filings must be completed through the portal)

(Insert screenshot here)

## **AUTOFILL**

## USING AUTOFILL TO DUPLICATE SURREBBUTAL FILING ENTRIES

The autofill option found in web browsers allows you to fill out commonly entered information in a web form. This information is only remembered on your computer and will only be autofilled in forms if your browser settings permit it. For instructions on how to download or add an autofill extension to your browser please refer to the <u>Appendix</u> section of this guide.

## **GENERATING SURREBUTTAL FORM AUTOFILL RULES**

The following instructions explain how to enable the 'Autofill' feature on your Chrome browser.

Step 1: Download the Autofill add-on to your browser. For instructions, please see the <u>Appendix</u> section.

Step 2: Go to the 232 Portal (insert link here) and complete filling out the Objection Surrebuttal form.

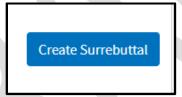

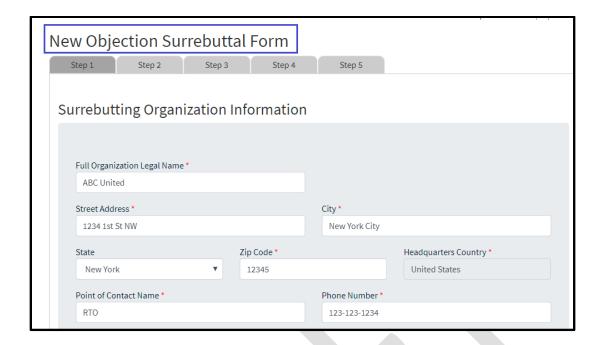

2b. Once you have completed Steps 1-5 of the Objection Surrebuttal form, click on the 'Autofill' logo on the Chrome menu, located on the right-hand upper corner of your browser.

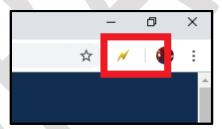

2c. Complete the steps below displayed on the Autofill task bar. This option allows you to quickly save all the form data that you've entered into a new profile that you can use at a later time to autofill form fields.

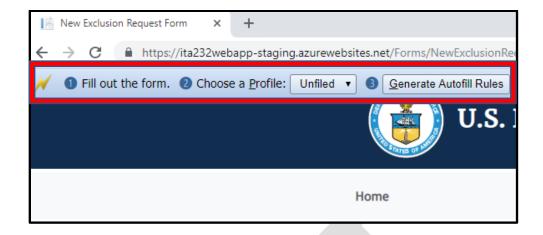

2d. Create a New Profile by selecting 'New' from the dropdown menu on 2) Choose a Profile:

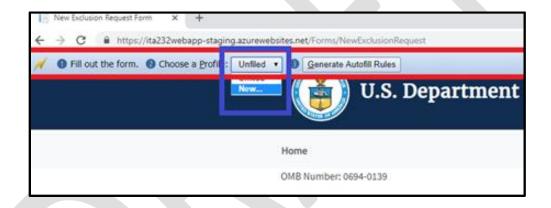

2e. Save New Profile name. For example: "ABC United – Surrebuttal Filing" and click OK.

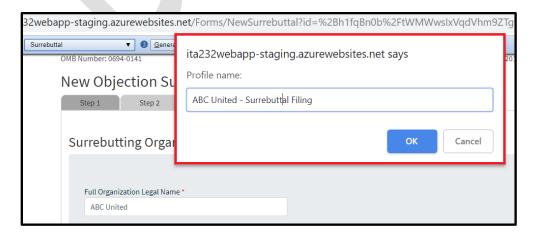

2f. Click on 'Generate Autofill Rules'. You will see a confirmation message that reads "Done!"

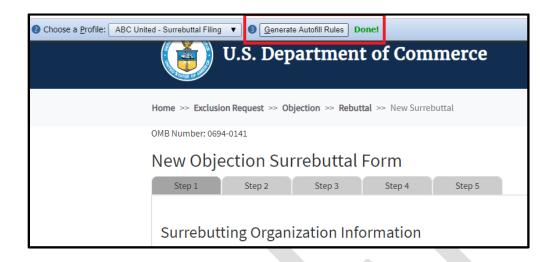

Note: Alternatively, after you have completed filling out the form you can right-click anywhere at the page, go to Autofill and select "Add rules for this page "then follow the instructions above from 2d. on how to create a New Profile.

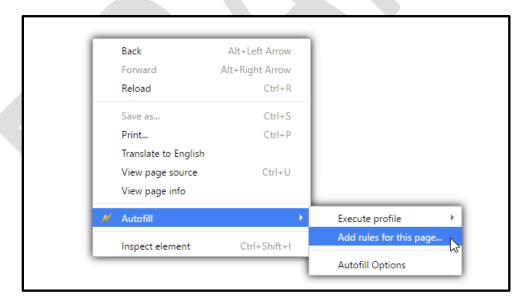

Now that you have created an Autofill Profile, you can use this profile to auto-populate other Exclusion Request forms.

Step 3: Create a new Surrebuttal Filing Form.

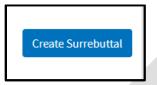

3a. Right-click anywhere on the New Objection Rebuttal Form and select 'Autofill', then 'Execute Profile', and select the profile you want to use to autofill the form. For example: "ABC United – Surrebuttal Filing."

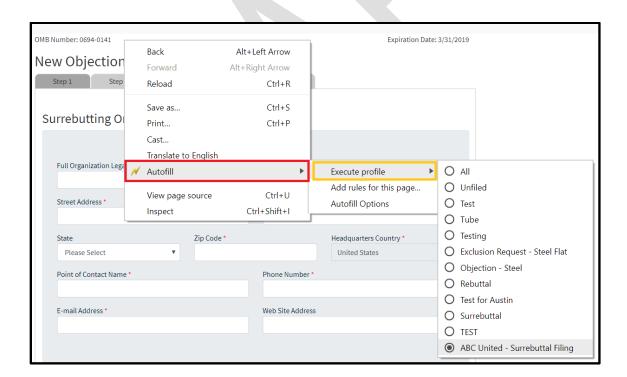

The fields on the form will automatically populate with the data from the profile selected:

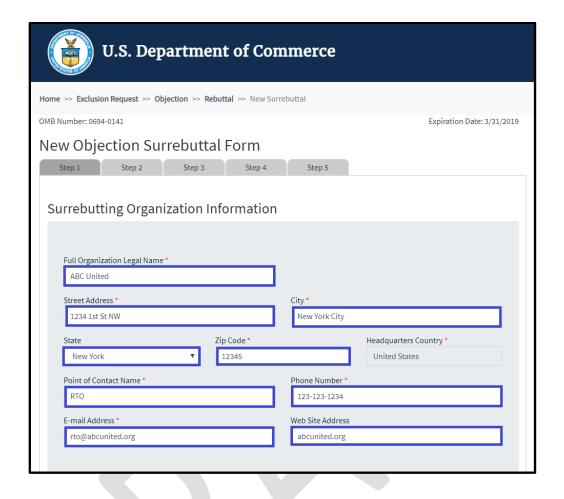

Step 2 through 5 of the form will be auto-filled too.

# **SUPPORTING DOCUMENTS**

Your supporting documentation should

- i. Be no more than ten pages, and,
- ii. Include public documents and public versions of your confidential business information (CBI) documentation.

If confidential business information (CBI) is part of your requests, you must mark the appropriate sections by selecting 'Yes' where appropriate.

I have additional information to provide that is proprietary or otherwise business confidential that is relevant and necessary to this submission:

Are you submitting confidential business information with this form ?(If yes, please email it to 232 rebuttals@doc.gov and submit the public version along with this form.Confidential business information related to this rebuttal will not be made available to the public on Regulations.gov)

## **CONFIDENTIAL BUSINESS INFORMATION (CBI)**

SUBMITTING CONFIDENTIAL BUSINESS INFORMATION (CBI)

Only as an alternate submission, you may email your CBI Rebuttal document to <a href="mailto:232rebuttals@doc.gov">232rebuttals@doc.gov</a> or CBI Surrebuttal <a href="mailto:232surrebuttals@doc.gov">232surrebuttals@doc.gov</a> on the same day you submit your request on the 232 submission portal.

- a) The email subject line must include the original 232 Exclusions Portal Exclusion Request (ER) ID # and the body of the email must include the 232 Exclusions Portal Rebuttal (RB) ID #, or Surrebuttal (SR) ID # you received from the 232 Exclusions Portal when you successfully submitted your rebuttal or surrebuttal.
- b) An adequate public version, adhering to the requirements outlined in the regulation, must simultaneously accompany the submission of each surrebuttal form. If the submitting person claims that summarization is not possible, the claim must be accompanied by a full explanation of the reasons supporting that claim. Generally, numerical data will be considered adequately summarized if grouped or presented in terms of indices or figures within 10 percent of the actual figure. If an individual portion of the numerical data is voluminous (e.g., 5 pages of numerical data), at least one percent of the numerical data, representative of that portion must be summarized. Submit no more than 5 pages of supporting CBI documentation. Any information that is attached to the rebuttal/surrebuttal forms rather than submitted in the manner specified above will be made public.
- c) If you do not file a public version of the CBI, Commerce will not consider your request to be properly submitted and will exclude it from the analysis.

# **MY DASHBOARD**

### **VIEWING MY DASHBOARD**

The user dashboard tracks the filings of individual user login profiles. Here, users will be able to view only exclusion requests, objection filings, objection rebuttals, and surrebuttals they have filed, even before they have been posted publicly. 'My Dashboard' allows users to verify their filings based on various criteria including ID, company, product, HTSUS code, status, days remaining, and posted date.

### STEP 1: NAVIGATE TO MY DASHBOARD

1a. After a successful login, users can navigate to My Dashboard anytime by selecting 'My Dashboard'.

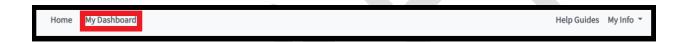

1b. After selecting 'My Dashboard', users will be taken to the My Dashboard page.

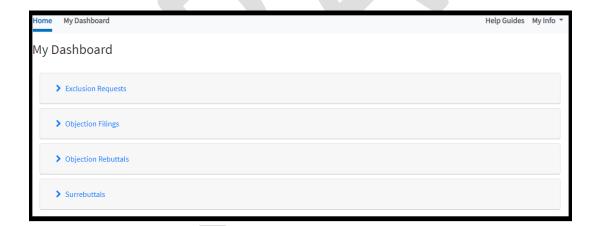

### **USING MY DASHBOARD**

# STEP 1: VIEW EXCLUSION REQUEST FILINGS

1a. For a user to view any of their submitted exclusion request filings, select 'Exclusion Requests'.

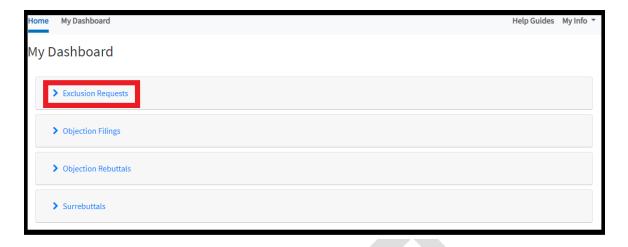

1b. After selecting the filing type, a dashboard dropdown will appear, showing any filing of that type that a user has submitted. (Note: if a user has not filed any exclusion requests, no documents will appear in the dashboard dropdown for that respective filing type.)

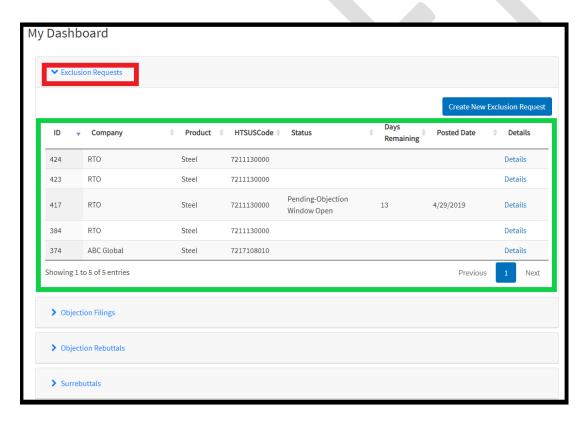

- 1c. Under the 'Exclusion Requests' dashboard dropdown, the 'Status' column will only show a status if the request has been posted, rejected, or withdrawn.
- 1d. To view the actual requests, select 'Details' for the request you would like to view.

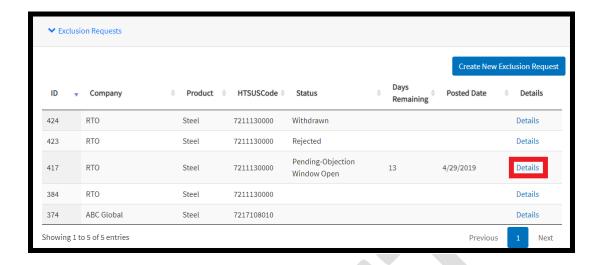

## STEP 2: VIEW OBJECTION FILINGS

2a. For a user to view any of their submitted objection filings, select 'Objection Filings'.

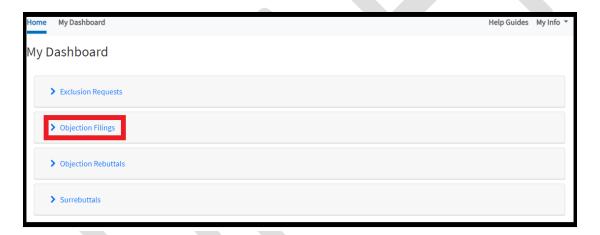

2b. After selecting the filing type, a dashboard dropdown will appear, showing any filing of that type that a user has submitted. (Note: if a user has not filed any objection filings, no documents will appear in the dashboard dropdown for that respective filing type.)

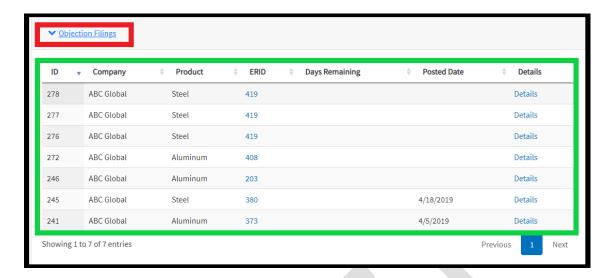

1c. Under the 'Objection Filings' dashboard dropdown, the 'ERID' column will show the exclusion request ID number that the objection filing is linked to, with a link to that request.

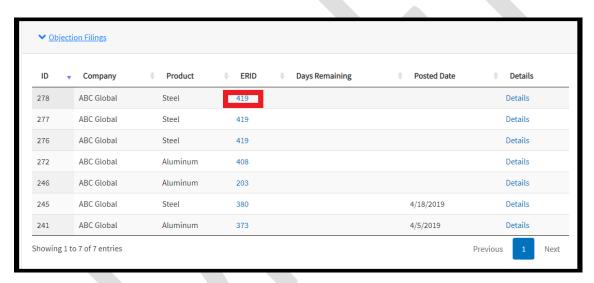

1d. To view the actual objection, select 'Details' for the objection filing you would like to view.

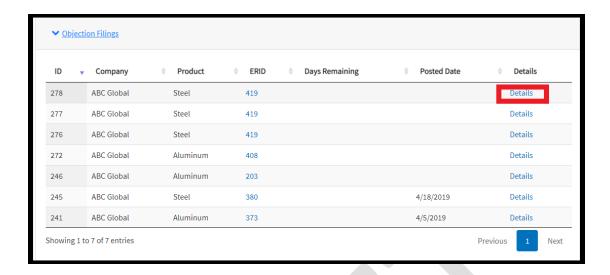

### STEP 3: VIEW OBJECTION REBUTTALS FILINGS

2a. For a user to view any of their submitted objection rebuttal filings, select 'Objection Rebuttals'.

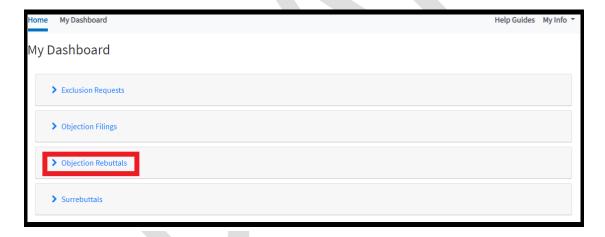

2b. After selecting the filing type, a dashboard dropdown will appear, showing any filing of that type that a user has submitted. (Note: if a user has not filed any objection rebuttal filings, no documents will appear in the dashboard dropdown for that respective filing type.)

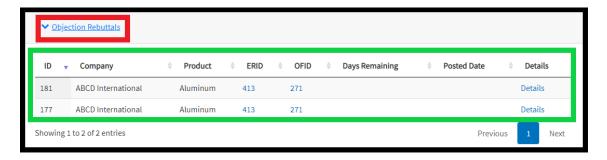

1c. Under the 'Objection Rebuttals' dashboard dropdown, the 'ERID' and 'OFID' columns will show the exclusion request ID number and objection filing ID number that the objection rebuttal is linked to, with links to those filings.

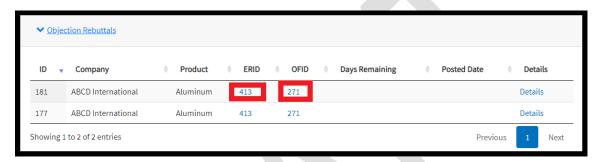

1d. To view the actual objection rebuttal, select 'Details' for the objection rebuttal filing you would like to view.

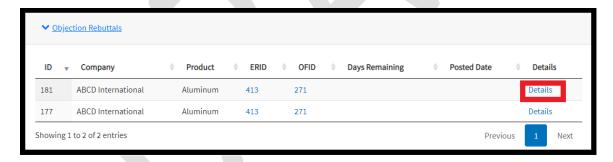

# STEP 4: VIEW SURREBUTTALS FILINGS

2a. For a user to view any of their submitted surrebuttal filings, select 'Surrebuttals'.

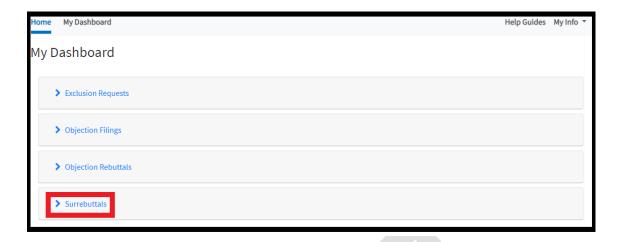

2b. After selecting the filing type, a dashboard dropdown will appear, showing any filing of that type that a user has submitted. (Note: if a user has not filed any surrebuttal filings, no documents will appear in the dashboard dropdown for that respective filing type.)

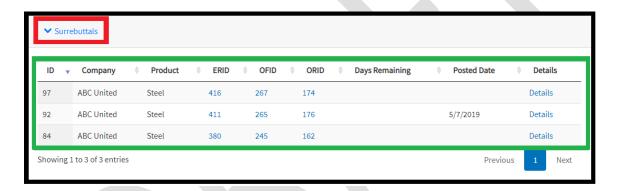

1c. Under the 'Surrebuttals' dashboard dropdown, the 'ERID', 'OFID', and 'ORID' columns will show the exclusion request ID number, the objection filing ID number, and objection rebuttal ID number that the surrebuttal is linked to, with links to those filings.

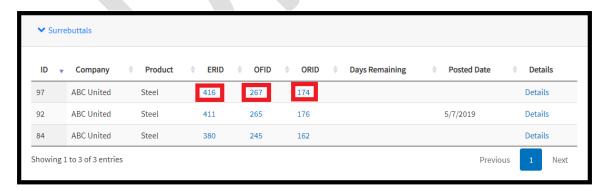

1d. To view the actual surrebuttal, select 'Details' for the surrebuttal filing you would like to view.

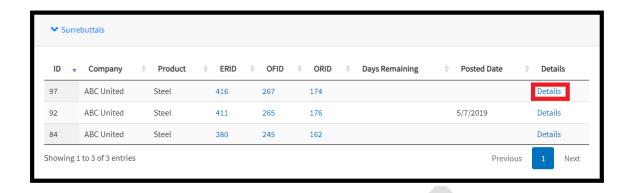

## **APPENDIX**

# **USING AUTOFILL EXTENTSIONS ON YOUR BROWSER**

The following instructions explain how to enable the 'Autofill' feature on your Chrome browser.

The autofill option found in web browsers allows you to fill out commonly entered information in a web form. This information is only remembered on your computer and will only be autofilled in forms if your browser settings permit it.

Different browsers offer different types of 'Autofill' features or extensions. The following instructions explain how to download and install the 'Autofill' feature on Chrome.

## **STEP 1: DOWNLOAD AUTOFILL**

1a. Go to Chrome Web Store and search for "Autofill"

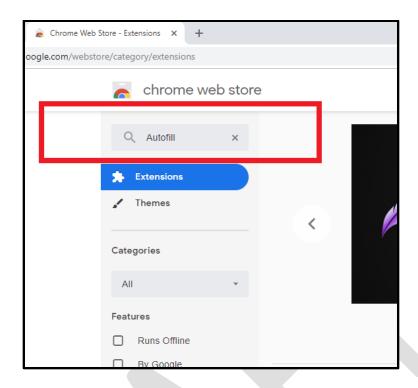

1b. Under Extensions, select Autofill:

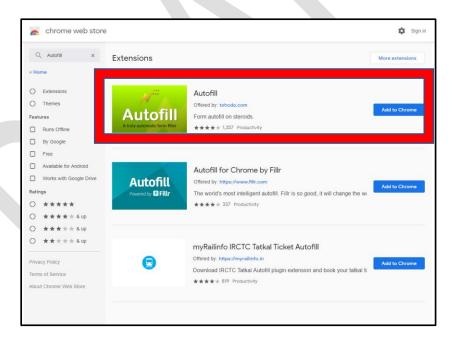

1c. Click on the blue box where it says "Add to Chrome"

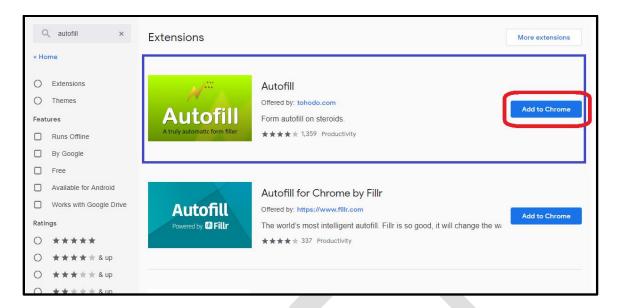

1d. Verify the Autofill extension has been added to your browser by finding the following logo on your Chrome menu:

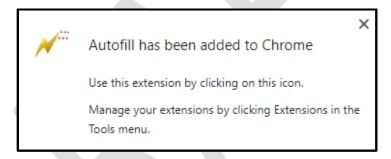

### **STEP 2: GENERATE AUTOFILL RULES**

- 2a. Go to the 232 Portal and choose the form you want to file (Exclusion Request; Objection request, rebuttals, and surrebuttals.)
- 2b. Complete filling out all steps of the form. In this example, we will use an Exclusion Request form:

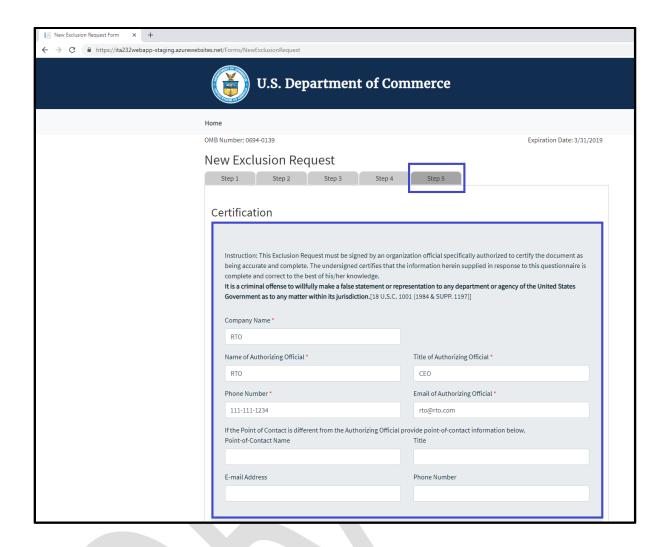

2b. After completing the form, click on the 'Autofill' logo on the Chrome menu, located on the right-hand upper corner of your browser.

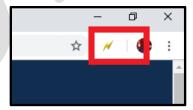

2c. Complete the steps below displayed on the Autofill task bar. This option allows you to quickly save all the form data that you've entered into a new profile that you can use at a later time to autofill form fields.

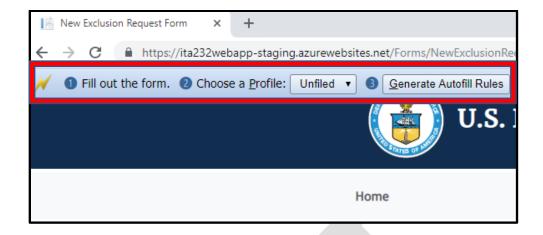

2d. Create a New Profile by selecting 'New' from the dropdown menu on 2) Choose a Profile:

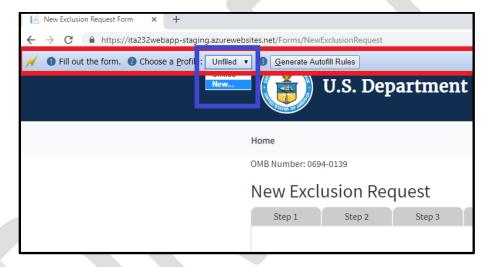

2e. Save New Profile name. For example: "RTO Steel – Exclusion Request" and click OK.

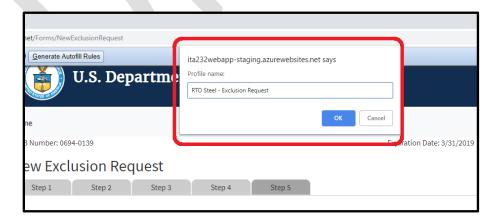

2f. Click on 'Generate Autofill Rules'. You will see a confirmation message that reads "Done!"

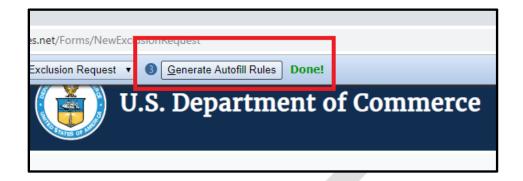

Note: Alternatively, after you have completed filling out the form you can right-click anywhere at the page, go to Autofill and select "Add rules for this page "then follow the instructions above from 2d. on how to create a New Profile.

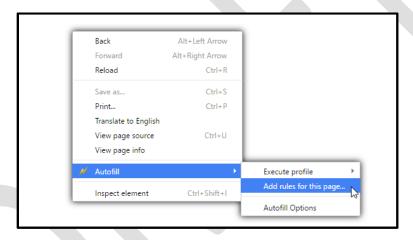

Now that you have created an Autofill Profile, you can use this profile to auto-populate other Exclusion Request forms.

## STEP 3: USING AN AUTOFILL PROFILE TO FILL IN FIELDS AUTOMATICALLY

3a. Create a new submission form. In this example, an Exclusion Request. First, on the main page select 'Create New Exclusion Request' icon.

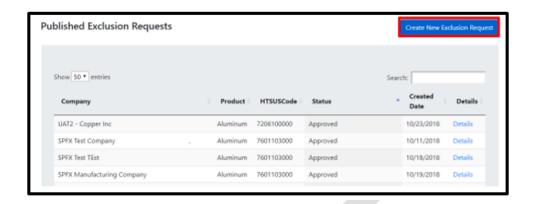

3b. Right-click anywhere on the *Exclusion Request* form, and select 'Autofill', then 'Execute Profile', and select the profile you want to use to autofill the form. For example: "RTO Steel – Exclusion Request."

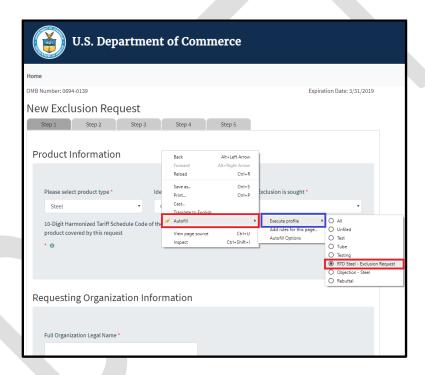

The fields on the form will automatically populate with the data from the profile selected.

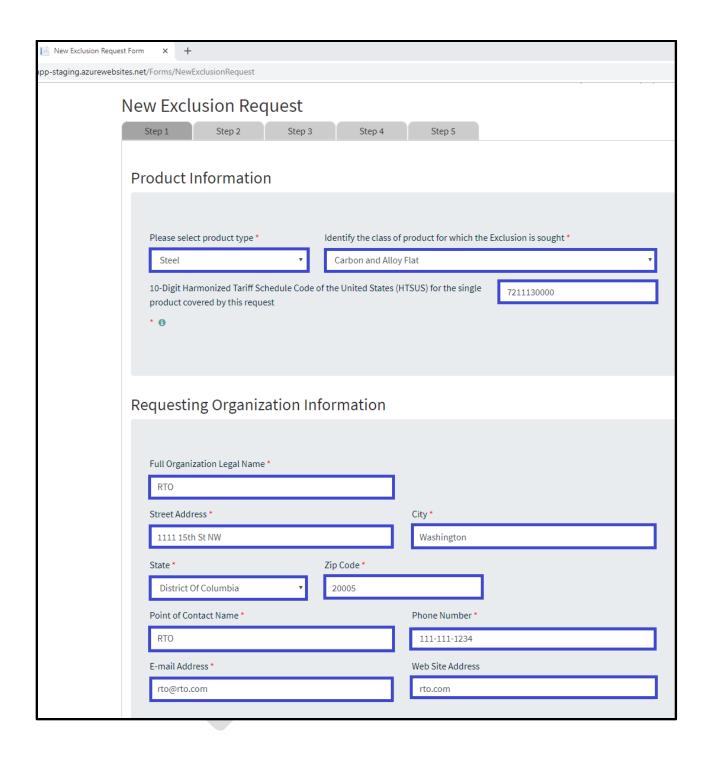

Step 2 through 5 of the form will be auto-filled too.

## **EXPORTING AUTOFILL RULES FROM AN AUTOFILL PROFILE**

Step 1: On your Chrome bar menu, Right-click on 'Autofill' logo and click on Options

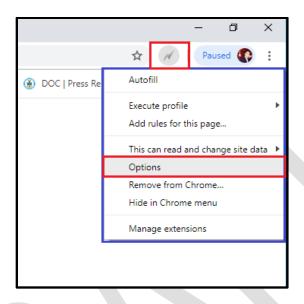

1a. The following window will be displayed:

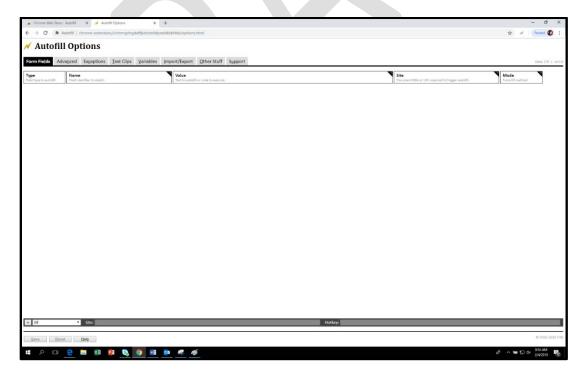

- 1b. Click the "Import/Export" tab.
- 1c. To Export the current settings to a CSV file, click Export.

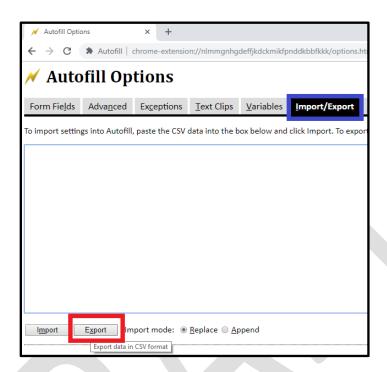

1d. Copy the generated data, paste it into a text editor, and save the file with extension .csv.

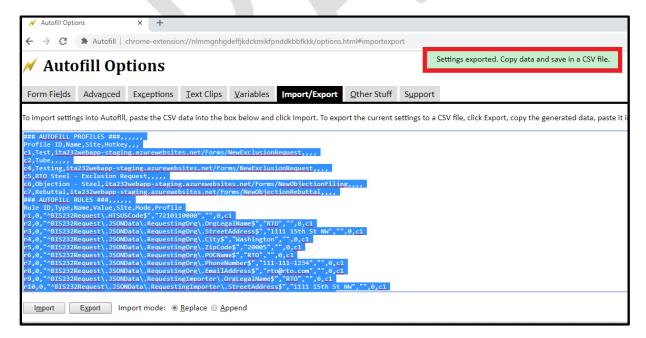

## IMPORTING AUTOFILL RULES INTO AN AUTOFILL PROFILE

Step 1: On your Chrome bar menu, Right-click on 'Autofill' logo and click on Options

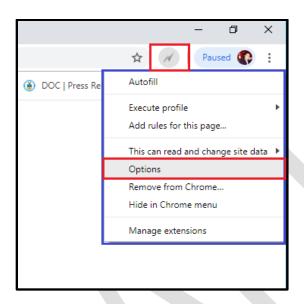

1a. The following window will be displayed:

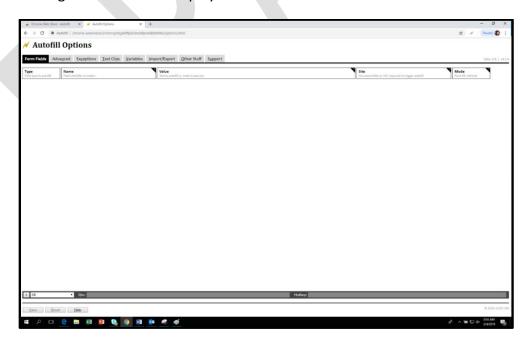

1b. Click the "Import/Export" tab and paste your desired data on the blank space.

## For example:

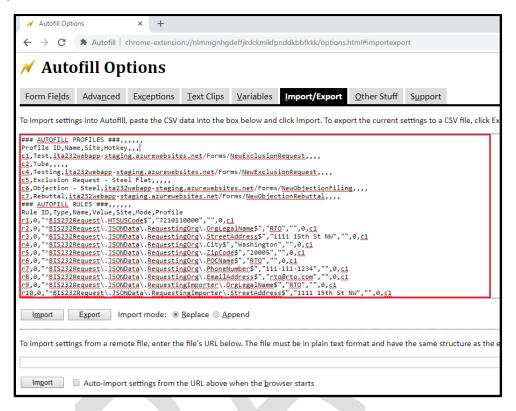

Make sure to select 'Append' so you do not replace current rules or profiles you have saved on your Autofill account.

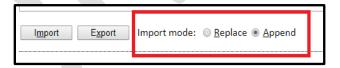

Once you are done, do not forget to save the changes you made by clicking back on "Form Fields"

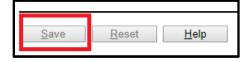

You are now ready to test it out by filling out an Exclusion Request form. If the extension is working properly, you will immediately notice the changes. Each field where you have set a predefined value will be automatically filled out on page load.

# **MANUAL MODE**

To trigger Autofill <u>only when you select a profile</u>, you must turn on Manual mode and save your Autofill settings.

1a. Right-click anywhere on your Chrome browser and Select Autofill, then click on Autofill Options.

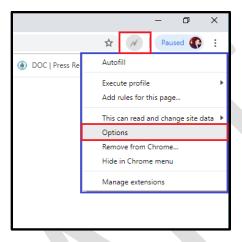

1b. Go to 'Other Stuff' on the Autofill Options bar and check the 'Manual mode' box.

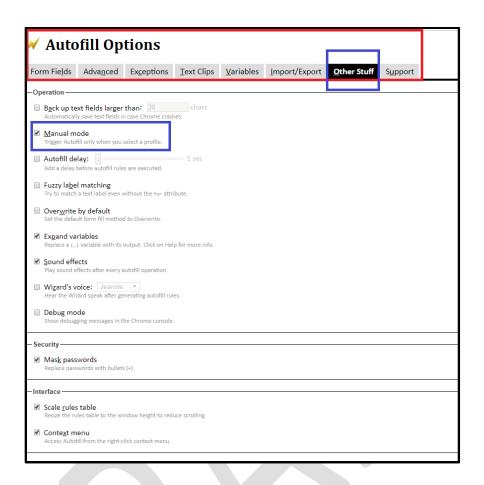

## **EXTRACTING DATA FROM PORTAL**

The following instructions explain how to use the Application Programming Interface (API) feature to extract data from the portal.

The API allows you to download every field from each kind of filing into an excel document. The data extract only provides data on posted filings.

### STEP 1: LOAD DATA IN EXCEL

- 1a. Open Excel.
- 1b. Select the 'Data' tab.

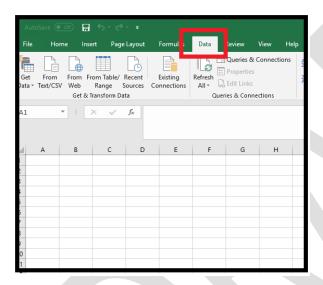

1c. Select 'From Web'.

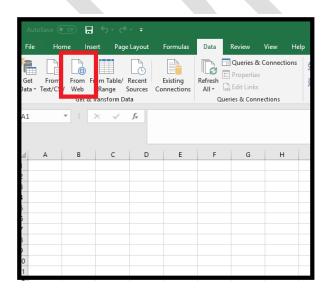

1d. After selecting 'From Web', you will be prompted to enter a URL. Enter <a href="https://ita232webapp-staging.azurewebsites.net/api/DataExtract/GetAllExclusionRequests">https://ita232webapp-staging.azurewebsites.net/api/DataExtract/GetAllExclusionRequests</a> into the space provided, and select 'OK'.

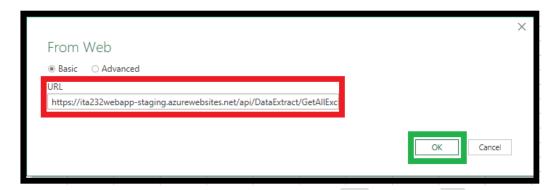

1e. After the connection is established, you will be prompted by another screen. Select 'Edit' in the bottom right-hand corner of the new screen.

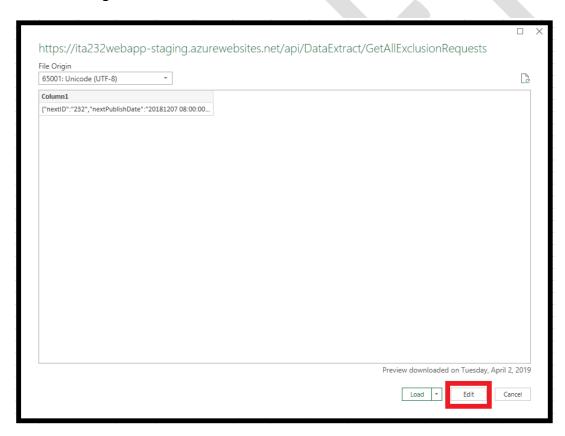

1f. Another screen will open. On the right-hand side of the screen, under 'APPLIED STEPS', double-click 'Source'.

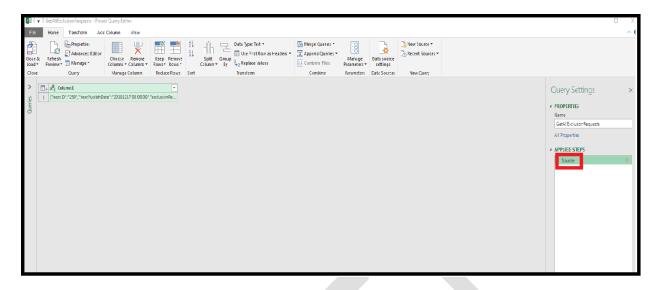

1g. Another screen will open. Select the drop-down arrow under 'Open file as', choose 'Json', and then select 'OK'.

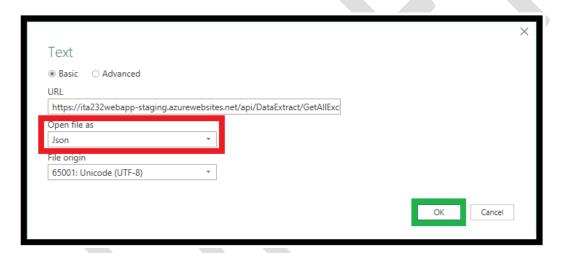

1h. A list of 'Queries' will appear.

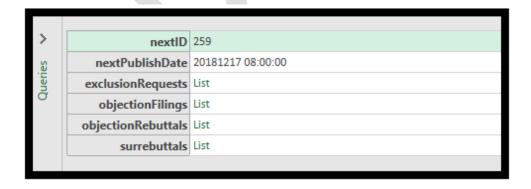

1i. Select 'List' for the type of filing data you would like to extract.

- i. 'List' in the same row as "exclusionRequests" will provide the data extract for all of the posted Exclusion Requests.
- ii. 'List' in the same row as "objectionFilings" will provide the data extract for all of the posted Objection Filings.
- iii. 'List' in the same row as "objectionRebuttals" will provide the data extract for all the posted Objection Rebuttals.
- iv. 'List' in the same row as "surrebuttals" will provide the data extract for all the posted Surrebuttals.
- 1j. After selecting the 'List' for the type of filing data you would like to extract, another 'Queries' list will appear.

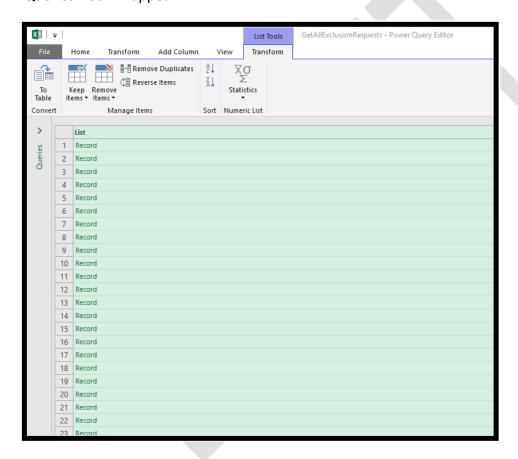

1k. Select 'To Table'.

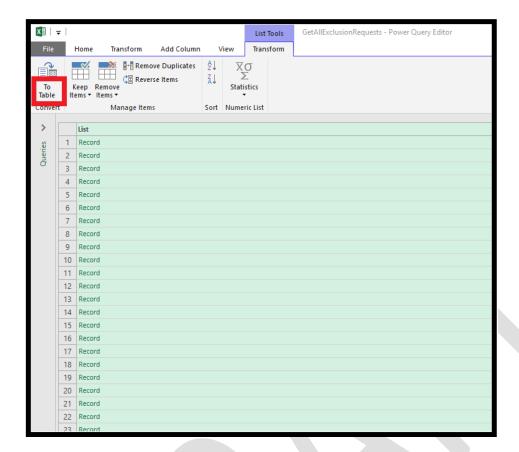

1l. Another screen will appear. Select 'OK'.

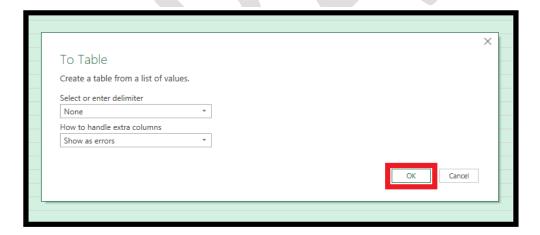

1m. Select

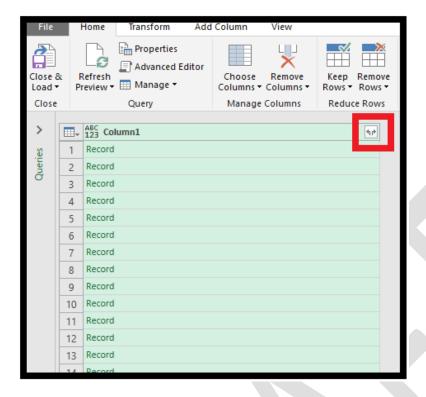

1n. Select 'OK'.

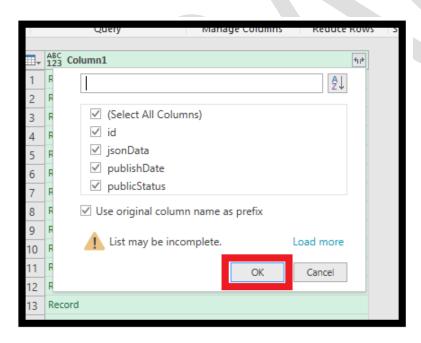

10. Select 'Close & Load'.

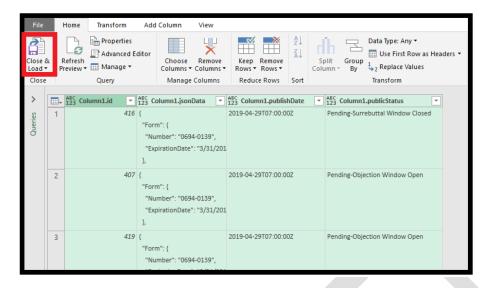

All data for the 'List' you chose (exclusion request, objection filing, objection rebuttal, or surrebuttal) will now appear. All fields from each of the form types are provided in the column titled 'Column1.jsonData'.